# **brother**

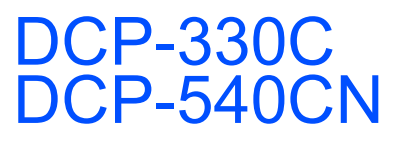

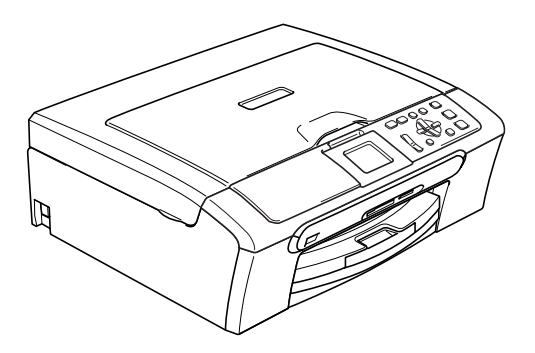

Antes de utilizar el equipo, es necesario configurar el hardware e instalar el software. Lea esta Guía de configuración rápida para consultar el correcto procedimiento de configuración, así como las instrucciones de instalación.

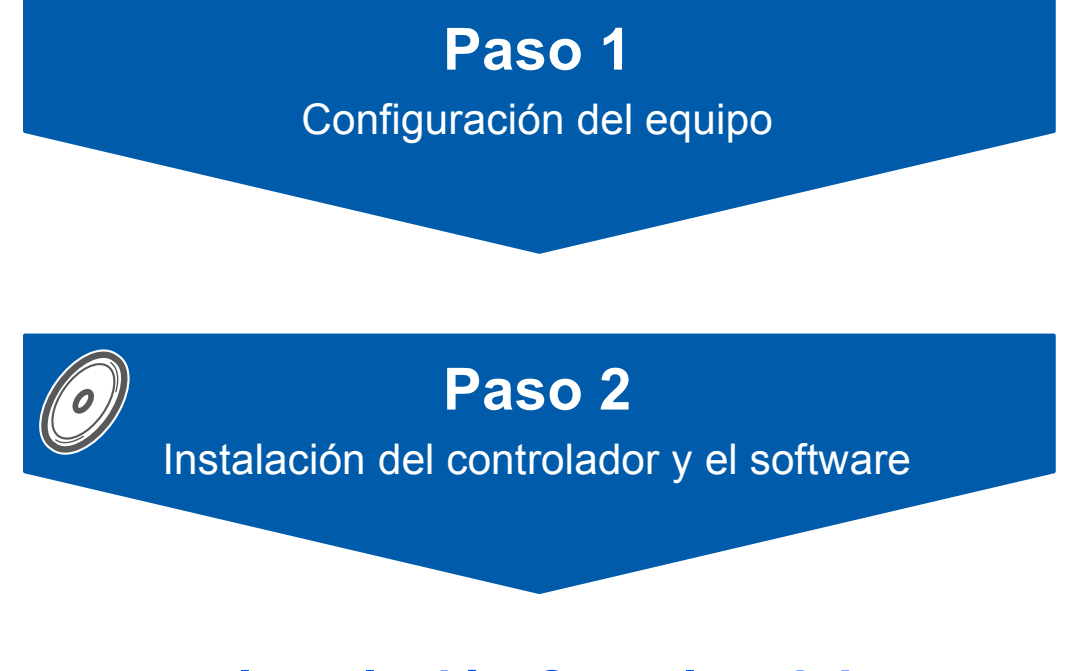

# **¡Instalación Completada!**

Tenga siempre a mano esta Guía de configuración rápida y la Guía del usuario y el CD-ROM adjunto para poder consultarlas fácil y rápidamente cuando sea necesario.

 $\epsilon$ 

# **<sup>1</sup> Símbolos que se utilizan en esta guía**

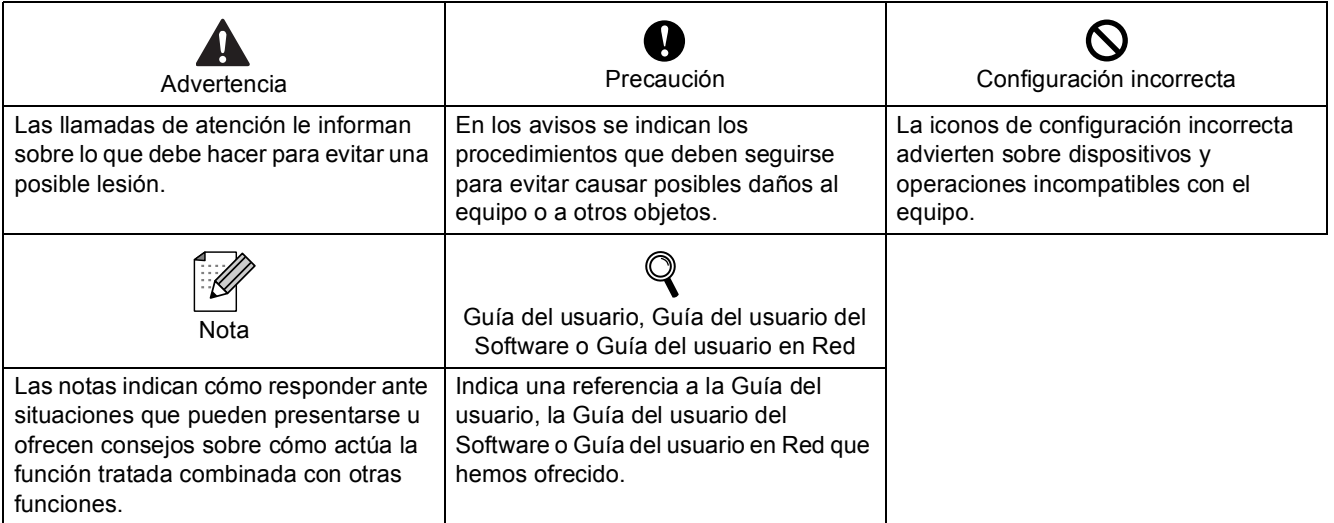

# **[Introducción](#page-3-0)**

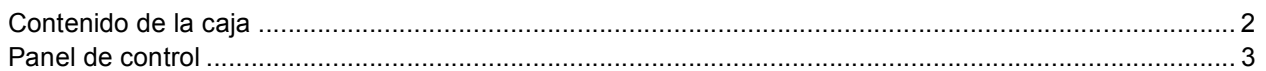

# **Paso 1 – [Configuración del equipo](#page-5-0)**

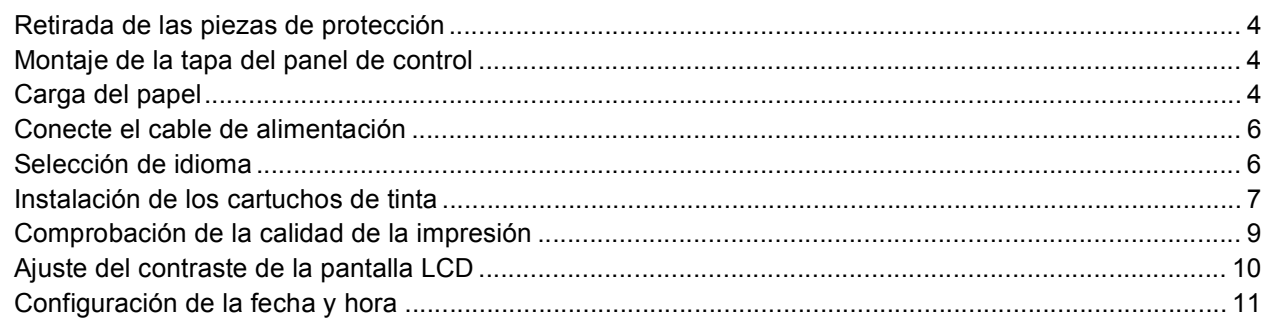

# **Paso 2 – [Instalación del controlador y el software](#page-15-0)**

### **Windows®**

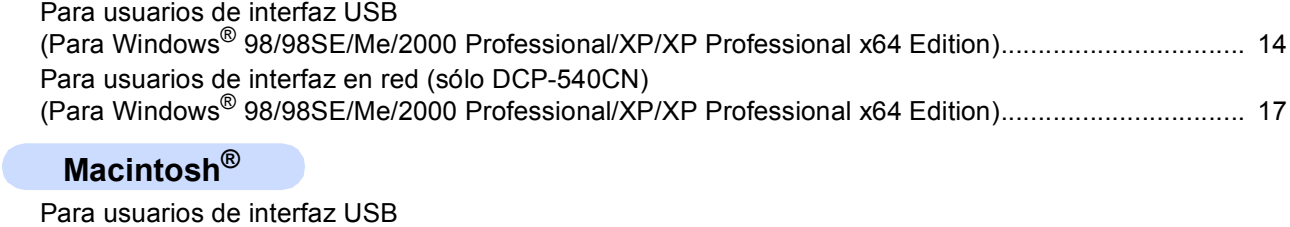

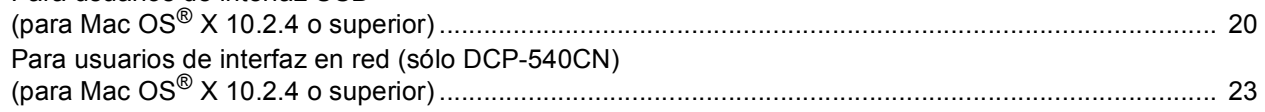

# **[Para usuarios en red](#page-27-0)**

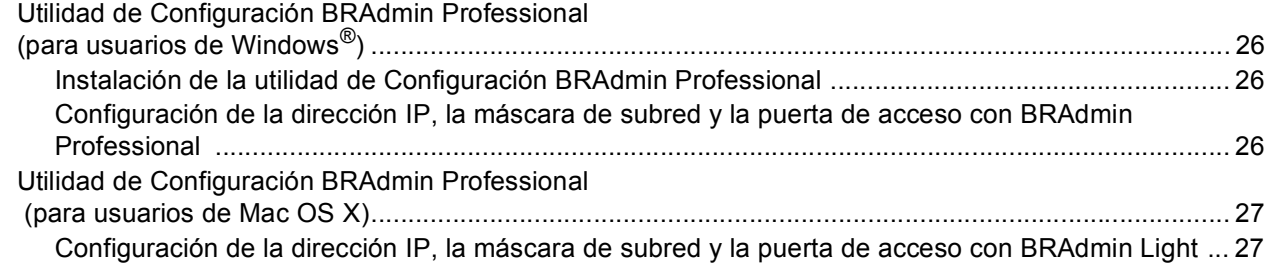

# **[Consumibles](#page-29-0)**

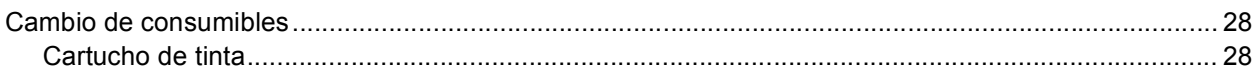

<span id="page-3-1"></span><span id="page-3-0"></span>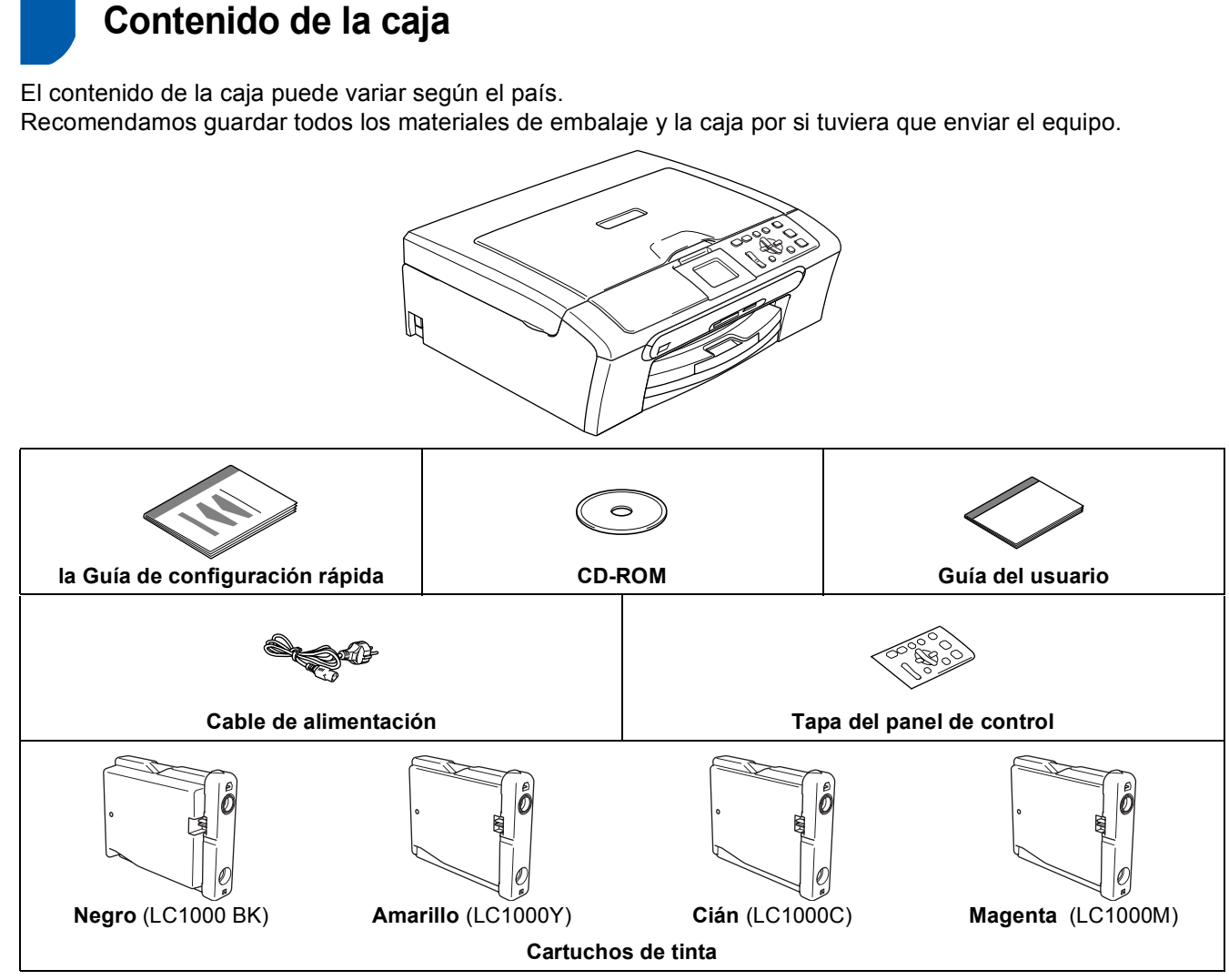

El cable de interfaz no es un accesorio estándar. Necesita adquirir el cable de interfaz apropiado para la interfaz que desee utilizar (USB o red).

#### **Cable USB**

- Asegúrese de utilizar un cable USB 2.0 cuya longitud no supere los 2 metros (6pies).
- El equipo DCP dispone de una interfaz USB que es compatible con las especificaciones de USB 2.0.
- NO conecte el cable de interfaz en este momento.

La conexión del cable de interfaz debe efectuarse durante el proceso de instalación del software. Al ver el cable USB, asegúrese de que éste está conectado al puerto USB del ordenador y que no está conectado a un puerto USB en un teclado o un hub sin alimentación eléctrica.

#### **Cable de red (Sólo DCP-540CN)**

 Utilice un cable de par trenzado recto de categoría 5 (o superior) para la red rápida de Ethernet 10BASE-T o 100BASE-TX.

# <span id="page-4-0"></span>**<sup>2</sup> Panel de control**

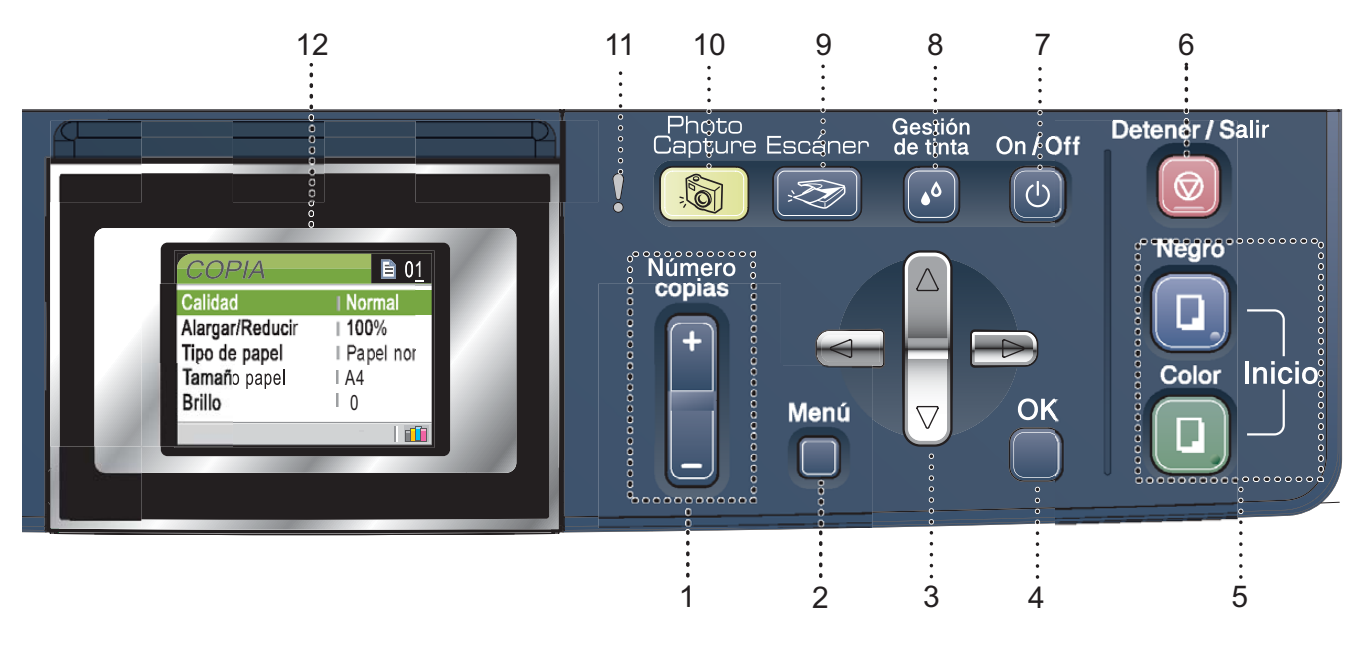

- 1 Número de cópias
- 2 Botón Menú
- 3 Controles de navegación
- 4 Botón OK
- 5 Botones de inicio
- 6 Botón Detener/Salir
- 7 Botón On/Off
- 8 Botón Gestión de tinta
- 9 Botón Escanear
- 10 Botón PhotoCapture
- 11 LED de aviso
- 12 LCD (pantalla de cristal líquido)

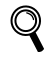

*Consulte la información detallada acerca del panel de control en la sección Información general del panel de control, del capítulo 1 de la Guía del usuario.*

La ilustración mostrada en esta Guía de configuración rápida está basada en el modelo DCP-330C.

<span id="page-5-3"></span><span id="page-5-2"></span><span id="page-5-1"></span><span id="page-5-0"></span>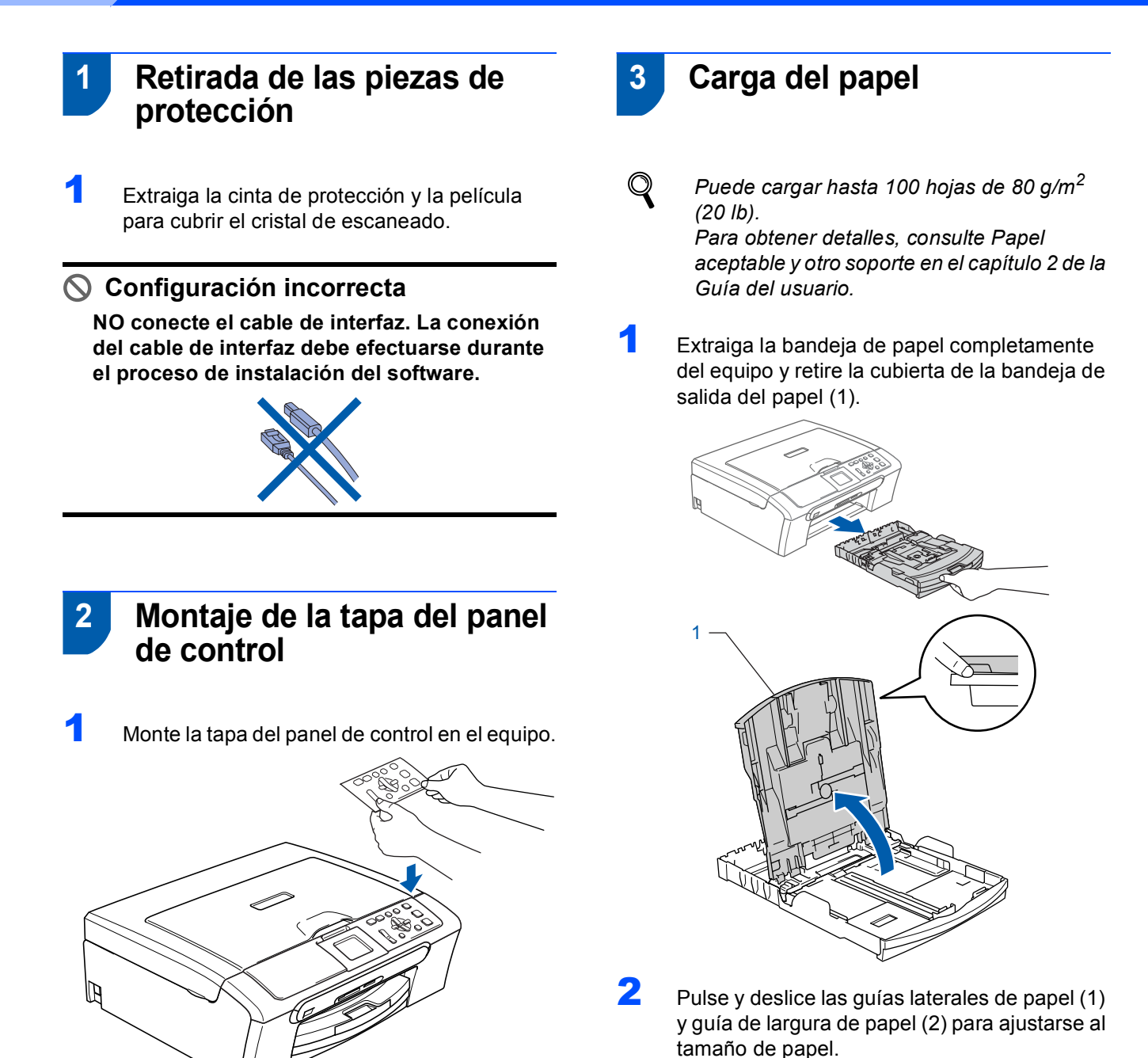

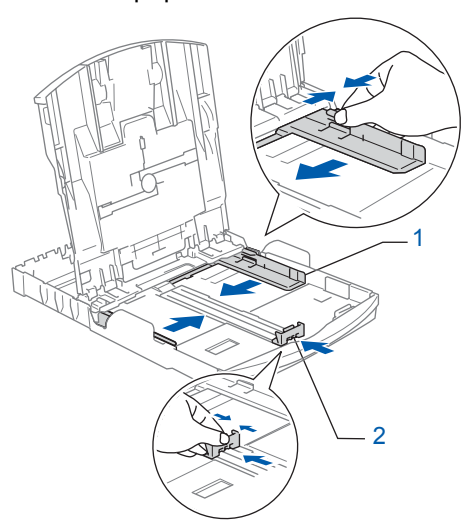

3 Ventile bien la pila de papel para evitar que se produzcan atascos y problemas de alimentación de papel.

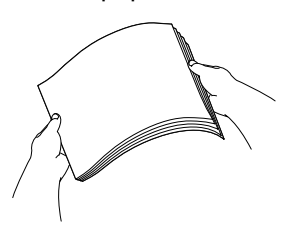

4 Coloque cuidadosamente el papel en la bandeja boca abajo y por el borde superior. Compruebe que el papel esté plano en la bandeja.

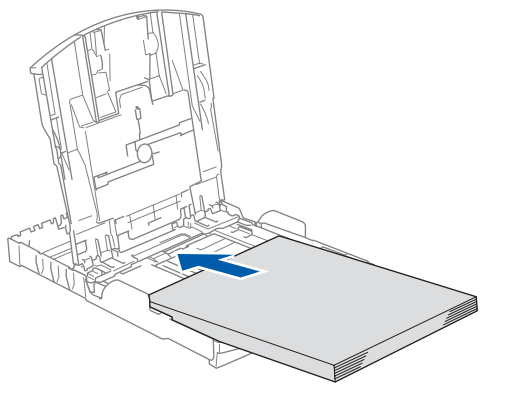

5 Ajuste con cuidado las guías laterales de papel con las dos manos y regule la guía de largura de papel para hacerla coincidir al tamaño de papel.

> Asegúrese de que las guías del papel toquen los bordes del papel.

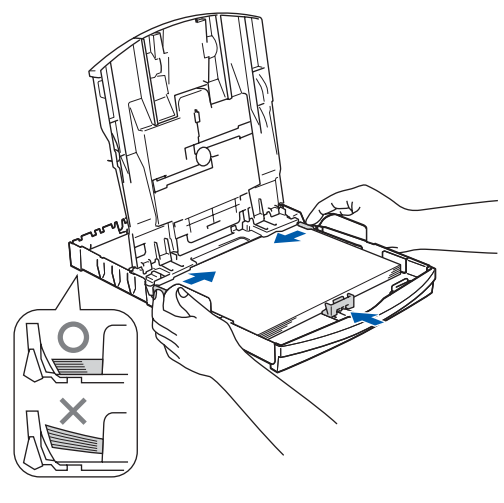

#### **Nota**

*Evite empujar el papel hasta demasiado lejos; de lo contrario, se levantaría el papel en la parte posterior de la bandeja, causando problemas de alimentación de papel.*

6 Cierre la cubierta de la bandeja de salida de papel.

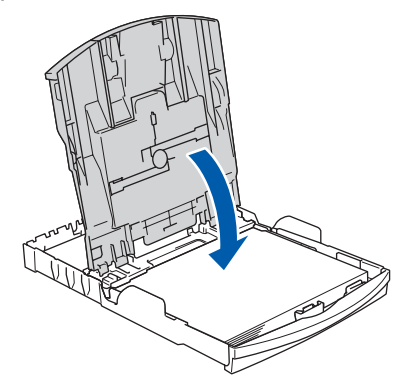

7 Vuelva a introducir con cuidado la bandeja de papel completamente en el equipo.

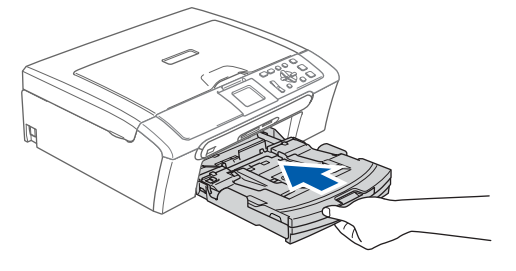

8 Mientras mantenga sujetada la bandeja de papel en ese lugar, extraiga el soporte de papel  $($ 1) hasta que éste quede ajustado y, a continuación, despliegue la aleta de soporte del papel  $(2)$ .

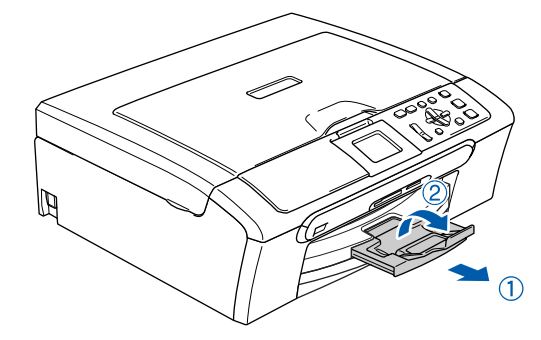

#### **Nota**

*No utilice la aleta de soporte de papel para el papel Legal.*

### **Nota**

*Puede utilizar la bandeja de papel fotográfico que queda montada en la parte superior de la bandeja de papel para la impresión en la foto de 10*×*15 cm (4*×*6 pulg.) y el papel de tamaño de Foto L. Para obtener detalles, consulte Carga de sobres y tarjetas postales en el Capítulo 2 de la Guía del usuario.*

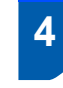

<span id="page-7-0"></span> **4 Conecte el cable de alimentación**

Conecte el cable de alimentación.

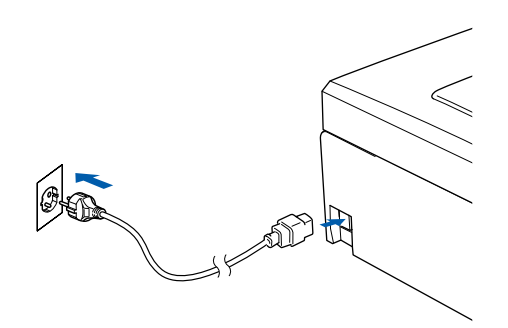

#### **Configuración incorrecta**

**NO conecte el cable de interfaz. La conexión del cable de interfaz debe efectuarse durante el proceso de instalación del software.**

#### **Advertencia**

El enchufe del equipo tiene que incorporar una toma de tierra.

# **Nota**

*El LED de aviso de papel de control permanecerá encendido hasta que haya instalado los cartuchos de tinta.*

## <span id="page-7-1"></span> **5 Selección de idioma**

- 
- Después de conectar el cable de alimentación, en la pantalla LED aparece:

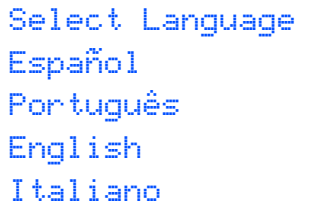

Pulse ▲ o ▼ para seleccionar el idioma de su preferencia y pulse **OK**.

2 Seleccione Yes (Si) o No (No) y pulse **OK**.

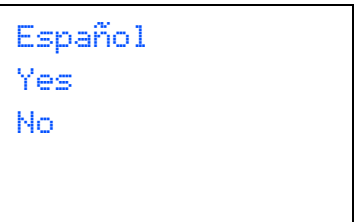

- 3 Si se ha seleccionado el idioma, pulse **OK**.
- *Si ha seleccionado el idioma no deseado,*   $\mathbb{Q}$ *puede cambiar el idioma después de ajustar la fecha y hora. (Para obtener detalles, consulte el Cambio de idioma en la pantalla LCD en el apéndice B de la Guía del usuario.)*

### <span id="page-8-0"></span> **6 Instalación de los cartuchos de tinta**

#### **Advertencia**

Si le entra tinta en los ojos, láveselos con agua inmediatamente y consulte a un médico si se le irritan.

**1** En la pantalla LCD aparecerá el texto:

#### Sin cartucho. Negro Amarillo Cián Magenta

# **Nota**

*Asegúrese de que el equipo esté encendido.*

2 Abra la cubierta del cartucho de tinta (1).

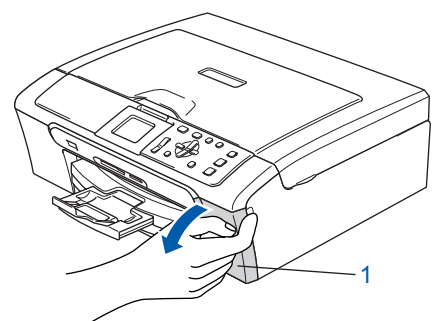

- 
- $\overline{\mathbf{3}}$  Pulse todas las palancas de desbloqueo y extraiga la pieza de protección amarilla (1).

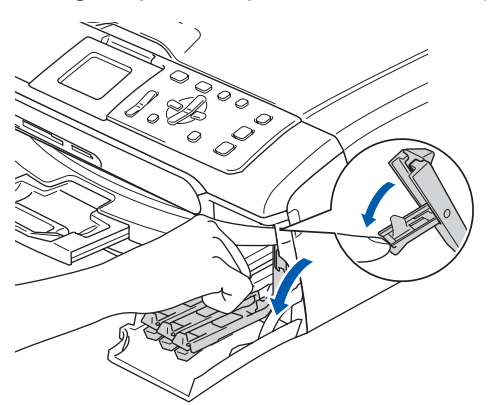

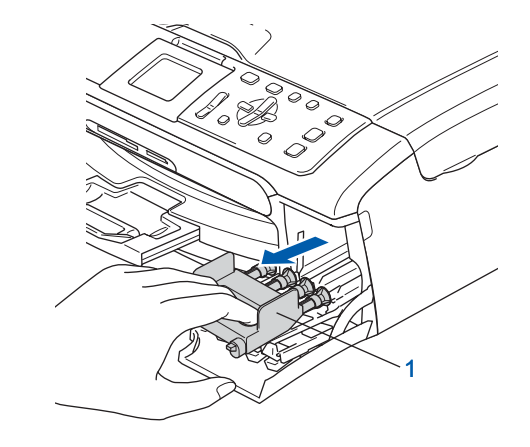

#### **Nota**

*No pierda la pieza de protección amarilla. La necesitará en caso de que transporte el equipo.*

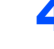

4 Saque el cartucho de tinta.

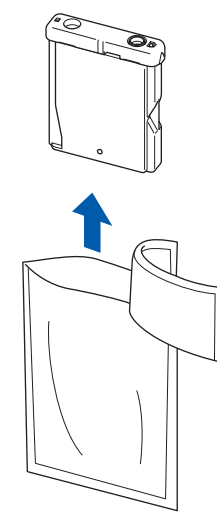

- - 5 Retire cuidadosamente la cubierta amarilla de protección (1).

1

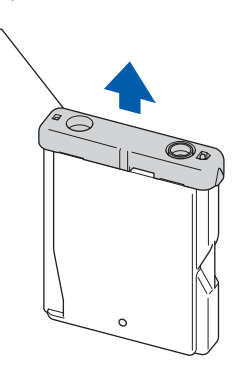

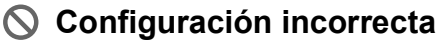

**NO toque el área sombreada en la ilustración siguiente.**

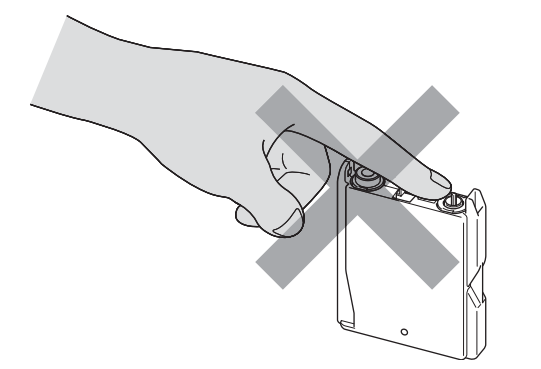

### **Nota**

**Paso 1**

*Si se cae la cubierta amarilla de protección al abrir la bolsa, el cartucho no sufrirá ningún daño.*

6 Inserte el cartucho de tinta en la dirección indicada con flecha en la etiqueta. Tenga cuidado para hacer corresponder el color de la palanca de desbloqueo (1) con el color del cartucho (2), tal y como se muestra en el diagrama abajo.

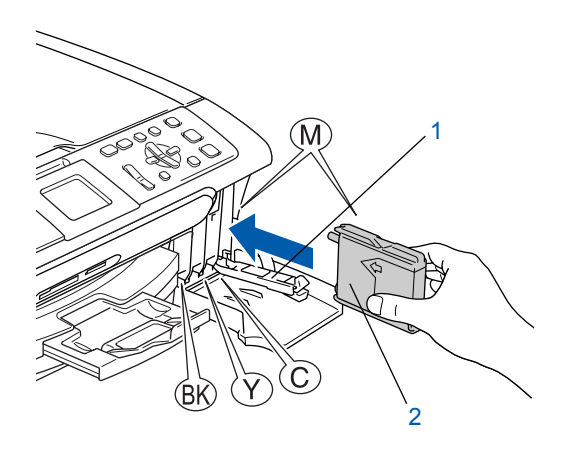

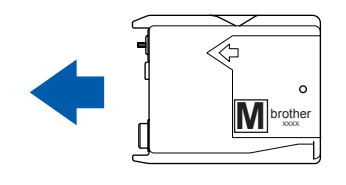

**7** Levante la palanca de desbloqueo hasta que quede bloqueada y, a continuación, cierre la cubierta del cartucho de tinta.

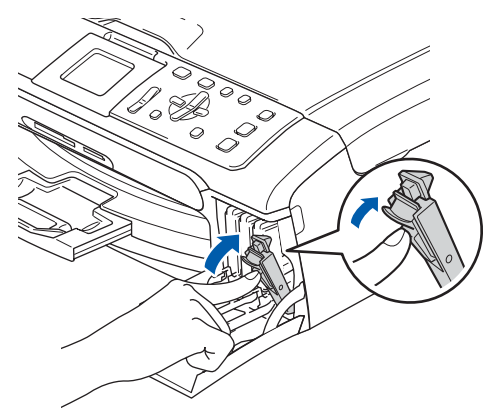

# **Nota**

*Si en la pantalla LCD aparece un mensaje solicitándole que introduzca de nuevo el cartucho de tinta correctamente después de haber instalado los cartuchos de tinta,* 

El equipo limpiará el sistema de tubos de tinta para ser usado por primera vez. Este proceso se realizará una sola vez, la primera vez que instale los cartuchos de tinta. El proceso de limpieza puede tardar aproximadamente unos cuatro minutos.

En la pantalla LCD aparecerá el texto:

Limpiando  $\longrightarrow$   $\longrightarrow$   $\longrightarrow$   $\longrightarrow$ Prepara sistema Aprox. 4 minutos

### **Aviso**

- NO extraiga los cartuchos de tinta si no los va a cambiar. Si lo hace, puede reducir la cantidad de tinta, y el equipo no sabrá la cantidad de tinta que queda en el cartucho.
- NO agite los cartuchos de tinta. Si se mancha la piel o la ropa con tinta, lávese de inmediato con jabón o detergente.
- NO inserte ni retire los cartuchos repetidamente. De lo contrario, la tinta podría derramarse fuera del cartucho.
- Si mezcla los colores instalando un cartucho de tinta en la posición incorrecta, deberá limpiar el cabezal de impresión ejecutando varios ciclos de limpieza después de corregir la instalación del cartucho. (Consulte *Limpieza del cabezal de impresión en el apéndice B de la Guía del usuario*.)
- Una vez abierto el cartucho de tinta, instálelo en el equipo y utilícelo como máximo durante seis meses a partir de la fecha de instalación. Utilice exclusivamente cartuchos de tinta cerrados hasta la fecha de caducidad indicada en su embalaje.
- NO desmonte ni fuerce el cartucho de tinta, de lo contrario, puede provocar que la tinta se salga del cartucho.
- Los equipos multifunción de Brother se han diseñado para que funcionen con tintas de una determinada especificación. Obtendrá con él resultados óptimos si utiliza cartuchos de tinta originales de Brother.

Brother no puede garantizar este rendimiento óptimo si se utilizan tintas o cartuchos de tinta de especificaciones diferentes. Por lo tanto, Brother recomienda utilizar exclusivamente cartuchos originales de Brother con este equipo, así como no recargar los cartuchos vacíos con tinta de otros fabricantes. Si el cabezal de impresión o cualquier otra pieza de este equipo sufren daños como consecuencia del uso de tintas o cartuchos de tinta que no sean productos Brother originales (debido a la incompatibilidad de dichos productos con este equipo), las reparaciones necesarias no estarán cubiertas por la garantía.

# <span id="page-10-0"></span> **7 Comprobación de la calidad de la impresión**

1 Una vez finalizado el ciclo de limpieza, la pantalla LCD muestra:

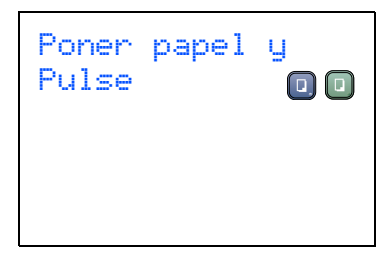

2 Asegúrese de que haya papel cargado en la bandeja de papel.

Pulse **Inicio color**.

El equipo empieza a imprimir la hoja de comprobación de calidad de impresión (sólo durante la instalación inicial del cartucho de tinta).

<span id="page-10-1"></span>3 Compruebe la calidad de los cuatro bloques de color en la hoja.

(negro/ amarillo/ cián/ magenta)

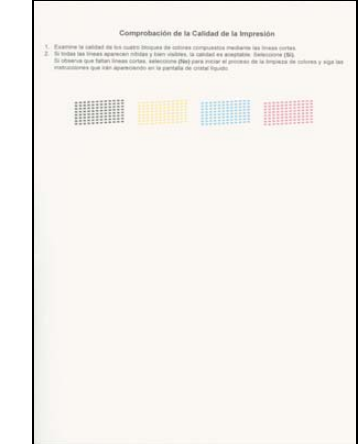

#### **Configuración incorrecta**

**Evite tocar la superficie del papel inmediatamente después de la impresión, ya que la superficie puede que no esté completamente seca, por lo que puede mancharse los dedos.**

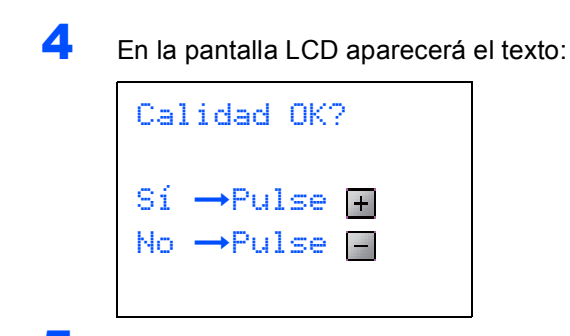

**Paso 1**

**5** Haga una de las siguientes acciones:  $\blacksquare$  Si todas las líneas son claras y visibles,

- pulse  $\overline{+}$  (Si) para concluir la comprobación de calidad de impresión.
- Si observa que faltan líneas cortas, pulse  $\Box$  (No) y vaya al [paso](#page-11-1) 6.

OK Mal

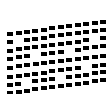

<span id="page-11-1"></span>6 La pantalla LCD le pregunta si la calidad de impresión es buena para negro y color. Pulse  $\boxed{\blacksquare}$  (Si) o  $\boxed{\blacksquare}$  (No).

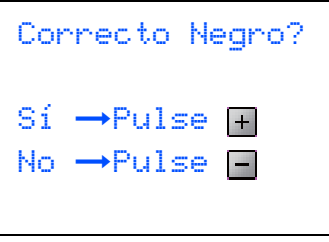

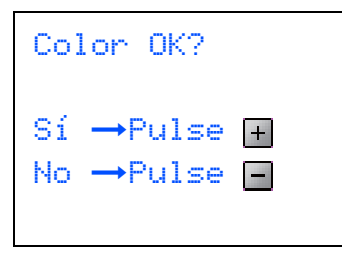

Después de pulsar  $[+]$  (Si) o  $\boxed{-}$  (No) tanto para negro como para color, en la pantalla LCD aparece:

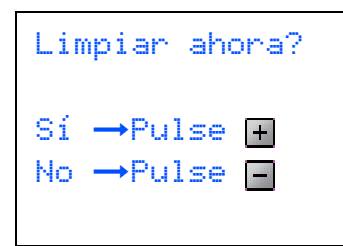

- 
- Pulse  $\mathbf{F}$  (Si), el equipo empezará a limpiar los colores.
- 8 Una vez concluida la limpieza, pulse **Inicio color**. El equipo empieza a imprimir la hoja de comprobación de calidad de impresión otra vez y va de nuevo al [paso](#page-10-1) 3.

# <span id="page-11-0"></span> **8 Ajuste del contraste de la pantalla LCD**

Si lo desea, puede ajustar el contraste de la pantalla LCD para ver su contenido de manera más nítida. Si tiene problema de leer la pantalla LCD, trate de cambiar el nivel de contraste.

- 1 Pulse **Menú**. **2** Pulse  $\triangle$  ó  $\nabla$  para seleccionar Config. gral. y, a continuación, pulse **OK**.
- **3** Pulse  $\triangle$  ó  $\nabla$  para seleccionar Configur. LCD y, a continuación, pulse **OK**.
- $\blacktriangle$  Pulse  $\blacktriangle$  ó  $\nabla$  para seleccionar Contraste LCD y, a continuación, pulse **OK**.
- $\overline{\mathbf{5}}$  Pulse  $\blacktriangle$  ó  $\blacktriangledown$  to choose Oscur o Claro. Pulse **Aceptar**.
- 6 Pulse **Detener/Salir**.

#### **Nota**

*Puede ajustar también el ángulo de la pantalla LCD levantando la misma.*

### <span id="page-12-0"></span> **9 Configuración de la fecha y hora**

La configuración de la fecha y hora permite al equipo limpiar el cabezal de impresión regularmente para mantener la óptima calidad de impresión. Esto permite también al equipo crear los archivos de nombre cuando se utilice la función Escanear a tarieta.

- <span id="page-12-1"></span>1 Pulse **Menú**.
- Pulse  $\triangle$  o  $\nabla$  para seleccionar Conf.inicial y, a continuación, seleccione **OK**.
- Pulse  $\triangle$  o  $\nabla$  para seleccionar Fecha/Hora y, a continuación, seleccione **OK**.
- $\blacktriangle$  Pulse  $\blacktriangle$  repetidamente para introducir los dos últimos dígitos del año y, a continuación, pulse **OK**.

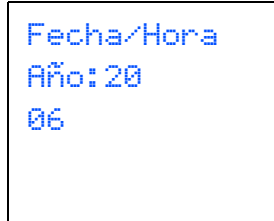

(por ejemplo, introduzca **0 6** para 2006.)

 $\overline{\mathbf{5}}$  Pulse  $\blacktriangle$  repetidamente para introducir los dos últimos dígitos del mes y, a continuación, pulse **OK**.

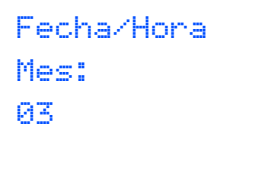

(por ejemplo, introduzca **0 3** para marzo.)

**6** Pulse ▲ repetidamente para introducir los dos últimos dígitos del día y, a continuación, pulse **OK**.

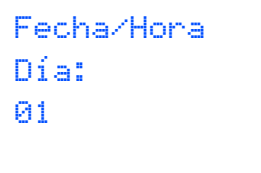

(por ejemplo, introduzca **0 1** para el primero del mes.)

7 Pulse a repetidamente para introducir los dos dígitos de la hora en formato 24 horas, y a  $\text{continuous}$  continuación pulse  $\blacktriangleright$  para ir al siguiente paso.

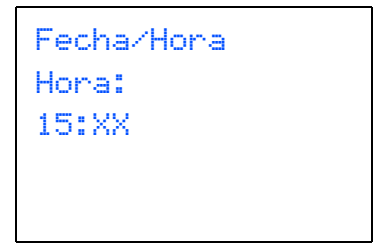

(por ejemplo, introduzca **1 5** para 3:00 de la tarde)

 $\bullet$  Pulse  $\blacktriangle$  repetidamente para introducir los dos últimos dígitos de la hora en formato de 24 horas y, a continuación, pulse **OK**.

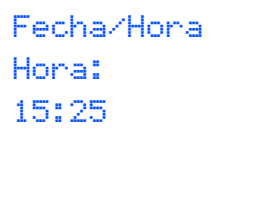

(por ejemplo, introduzca **1 5**, **2 5** para 3:25 de la tarde.)

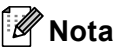

*Puede aumentar o disminuir el número rápidamente manteniendo pulsado* ▲ o ▼.

9 Pulse **Detener/Salir**.

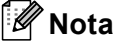

*Si desea a iniciar de nuevo el proceso, pulse Detener/Salir para volver al [Paso](#page-12-1)* **1***.*

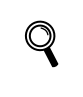

*Para confirmar la fecha y hora actual, imprima el informe de configuración de usuarios. (Consulte la Impresión de informes en el capítulo 1 de la Guía del usuario).*

#### **Vaya a**

Vaya a *[CD-ROM adjunto 'MFL-Pro Suite'](#page-13-0)* en la página siguiente para instalar los controladores.d

# <span id="page-13-0"></span>**<sup>1</sup> CD-ROM adjunto 'MFL-Pro Suite'**

## **Windows®**

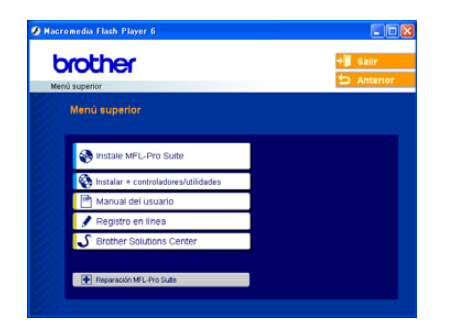

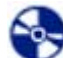

#### **Instale MFL-Pro Suite**

Puede instalar el software MFL-Pro Suite y los controladores multifuncionales.

#### **Instalar+controladores/utilidades**

Puede instalar utilidades de software MFL-Pro Suite adicionales, instalar sin PaperPort® SE, o instalar sólo el controlador de impresora.

#### **Manual del usuario**

Visualizar la Guía del usuario del Software y Guía del usuario en Red (sólo DCP-540CN) en formato HTML. La Guía del usuario del software y la Guía del usuario en red incluyen las instrucciones para las funciones disponibles cuando se conecte a un ordenador. (ej., detalles acerca de impresión, escaneado y red).

#### **Registro en línea**

Esta función le guiará hasta la página Web de Registro de productos de Brother, donde podrá registrar rápidamente el equipo.

#### **S** Brother Solutions Center

Puede acceder a Brother Solutions Center, un sitio Web en el que encontrará información acerca de su producto Brother, por ejemplo, las preguntas más frecuentes, las guías del usuario, las actualizaciones de controladores y consejos para el uso del equipo.

#### **Reparación MFL-Pro Suite (sólo USB)** ю

Si se produjeran errores durante la instalación del software MFL-Pro Suite, puede utilizar esta función para reparar y reinstalar automáticamente el software MFL-Pro Suite.

#### **Nota**

*El software MFL-Pro Suite incluye los controladores de impresora y de escáner, Brother ControlCenter3, ScanSoft® PaperPort® SE con OCR y fuentes True Type®.*

*PaperPort® SE es una aplicación de gestión de documentos para ver documentos escaneados.* 

### **Macintosh®**

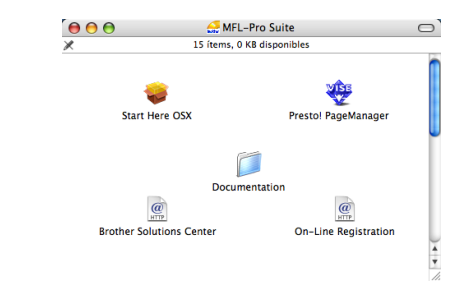

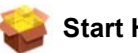

#### **Start Here OSX**

Se puede instalar el software MFL-Pro Suite, que incluye el controlador de impresora, el controlador de escáner y Brother ControlCenter2 para Mac OS® 10.2.4 o superior.

#### **WEB** Presto! PageManager

También puede instalar Presto!® PageManager® para añadir la capacidad al Brother ControlCenter2, permitiéndole fácilmente escanear, compartir y organizar fotografías y documentos.

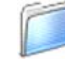

#### **Documentation**

Visualizar la Guía del usuario del Software y Guía del usuario en Red (sólo DCP-540CN) en formato HTML. La Guía del usuario del software y la Guía del usuario en red incluyen las instrucciones para las funciones disponibles cuando se conecte a un ordenador. (ej., detalles acerca de impresión, escaneado y red).

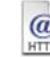

#### **Brother Solutions Center**

Puede acceder a Brother Solutions Center, un sitio Web en el que encontrará información acerca de su producto Brother, por ejemplo, las preguntas más frecuentes, las guías del usuario, las actualizaciones de controladores y consejos para el uso del equipo.

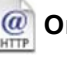

#### **On-Line Registration**

Esta función le guiará hasta la página Web de Registro de productos Brother, donde podrá registrar rápidamente el equipo.

#### **Instalación del controlador y el software Paso 2**

Siga las instrucciones de esta página en lo referente al sistema operativo y al interfaz. Con el fin de obtener los últimos controladores y documentación y encontrar la mejor solución a su problema o pregunta, acceda directamente a Brother Solutions Center desde el controlador o vaya a [http://solutions.brother.com.](http://solutions.brother.com)

#### **Windows®**

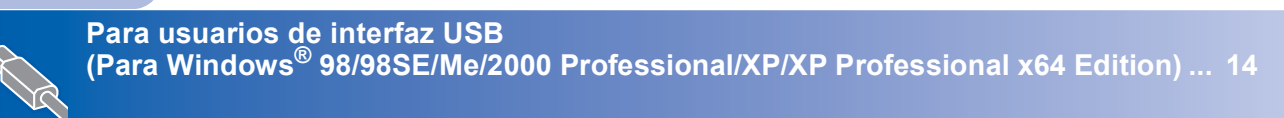

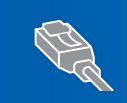

**Para usuarios de interfaz en red (sólo DCP-540CN) [\(Para Windows® 98/98SE/Me/2000 Professional/XP/XP Professional x64 Edition\) ... 17](#page-18-0)**

#### **Macintosh®**

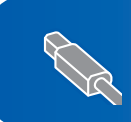

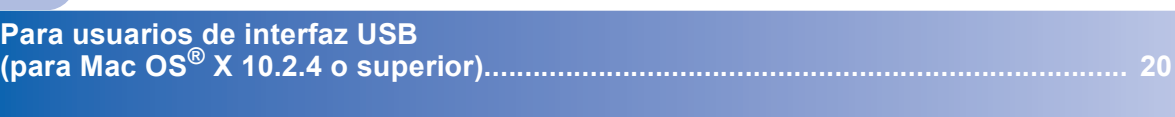

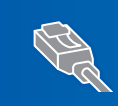

**Para usuarios de interfaz en red (sólo DCP-540CN) (para Mac OS[® X 10.2.4 o superior\)............................................................................... 23](#page-24-0)**

# <span id="page-15-1"></span><span id="page-15-0"></span>**<sup>1</sup> Para usuarios de interfaz USB (Para Windows® 98/98SE/Me/2000 Professional/XP/ XP Professional x64 Edition)**

#### **Importante**

**Asegúrese de haber seguido las instrucciones a partir del paso 1** *[Configuración del](#page-5-0)  equipo* **[en la página 4-11](#page-5-0).**

#### **Nota**

- *Cierre cualquier aplicación que esté activada antes de instalar el software MFL-Pro Suite.*
- *Asegúrese de que no hay tarjetas de memoria insertadas en la unidad de soporte del equipo.*
- **1** Desenchufe el equipo de la toma de corriente y desconéctelo del ordenador si ya ha conectado un cable de interfaz.

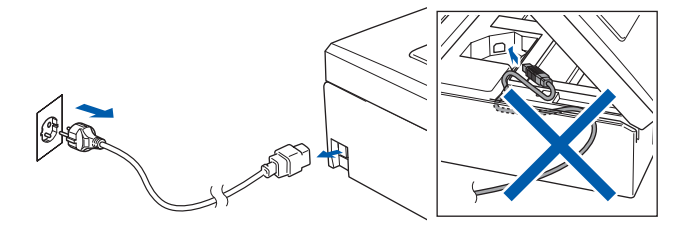

- 2 Encienda el ordenador. (Para Windows® 2000 Professional/XP/ XP Professional x64 Edition, debe iniciar la sesión con derechos de administrador).
- 3 Inserte el CD-ROM adjunto en la unidad CD-ROM. Si aparece la pantalla Nombre del modelo, seleccione su equipo. Si aparece la pantalla Idioma, haga clic en el idioma de su preferencia.

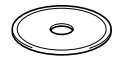

<span id="page-15-2"></span>**4** De este modo se abrirá el menú principal del CD-ROM. Haga clic en **Instale MFL-Pro Suite**.

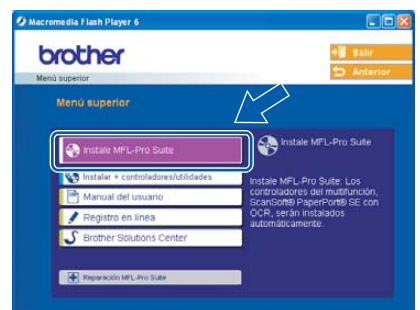

# **Nota**

- *Si esta ventana no se abre, utilice el Explorador de Windows® para ejecutar el programa setup.exe desde el directorio raíz del CD-ROM de Brother.*
- *• Si está utilizando Windows® 2000 Professional y no ha instalado el Service Pack 3 (SP3) o superior:*

*Para tener acceso a las funciones de PhotoCapture Center™ desde el ordenador, primero deberá instalar una actualización de Windows® 2000.*

*La actualización Windows® 2000 se incluye con el programa de instalción de MFL-Pro Suite. Para instalar la actualización, efectúe los pasos siguientes:*

*1 Haga clic en Aceptar para iniciar la instalación de las actualizaciones de Windows®.*

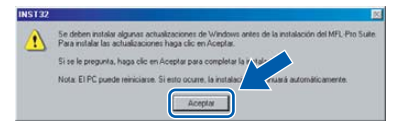

- *2 Cuando se le solicite, haga clic en Aceptar para reiniciar el ordenador.*
- *3 Una vez reiniciado el ordenador, la instalación del software MFL-Pro Suite continuará automáticamente.*

*Si la instalación no continúa automáticamente, abra el menú principal otra vez. Para ello, extraiga y vuelva a introducir el disco CD-ROM o haga doble clic en el programa setup.exe que se encuentra en el directorio raíz, y continúe a partir del [paso](#page-15-2)* 4 *para instalar MFL-Pro Suite.*

5 Después de haber leído y aceptado la licencia del software de ScanSoft® PaperPort® SE, haga clic en **Sí**.

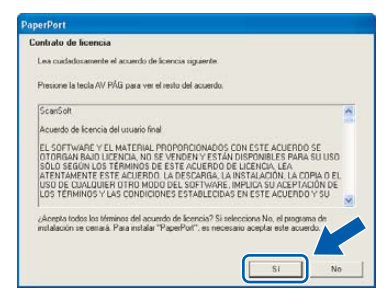

- 6 La instalación de PaperPort 9.0SE se iniciará automáticamente y, a continuación, se realizará la instalación del software MFL-Pro Suite.
- 7 Cuando aparezca la ventana del acuerdo de la licencia del software Brother MFL-Pro Suite, haga clic en **Sí** si está de acuerdo con dicho acuerdo de licencia del software.

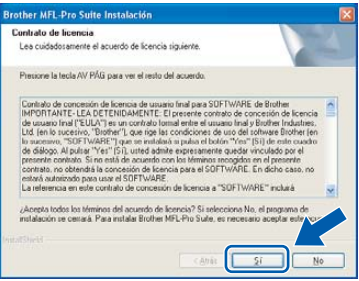

8 Seleccione **Estándar** (DCP-330C) o **Conexión Local** (DCP-540CN) y, a continuación, haga clic en **Siguiente**. La instalación continúa.

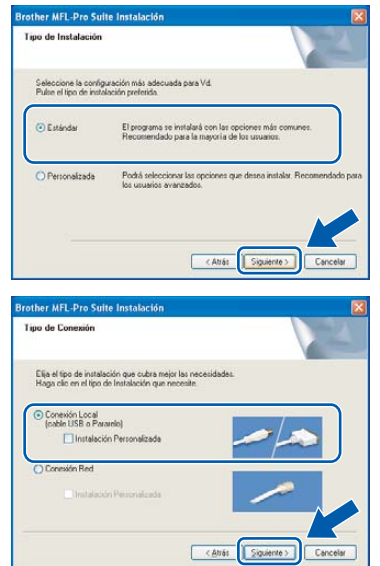

- 
- **9** Cuando se visualice esta pantalla, vaya al siguiente paso.

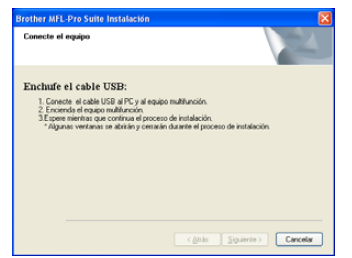

10 Con las dos manos, utilice las lengüetas de plástico en ambos lados del equipo para levantar la cubierta del escáner hasta que quede inmovilizada firmemente en la posición de abierta.

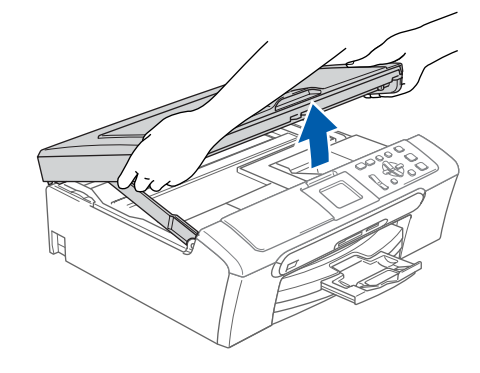

11 Conecte el cable USB en la conexión USB marcada con un símbolo  $\leftarrow$ . Puede encontrar la toma USB en el interior a la derecha del equipo tal como se muestra a continuación.

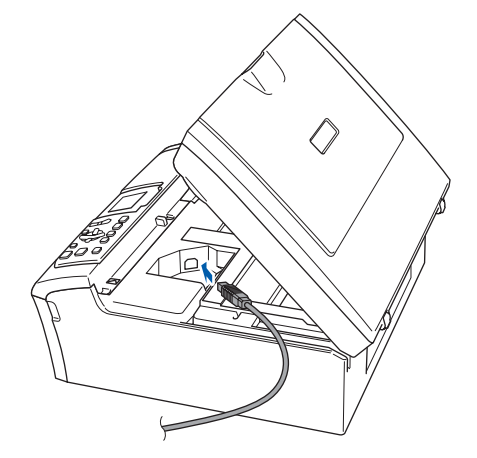

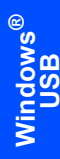

12 Inserte con cuidado el cable USB en la ranura, como se indica a continuación, pasando del círculo de ranura de conexión hacia la parte trasera del equipo.

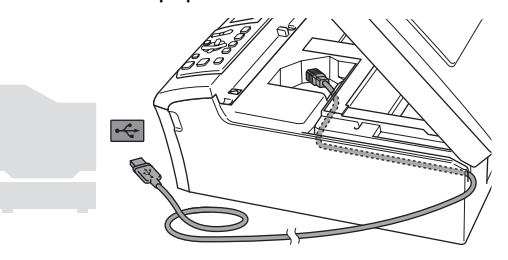

#### **Configuración incorrecta**

- **NO conecte el equipo a un puerto USB de un teclado o un hub USB sin alimentación eléctrica. Brother le recomienda que conecte el equipo directamente al ordenador.**
- **Compruebe que el cable no obstaculice el cierre de la cubierta, ya que se puede producir un error.**
- 13 Eleve la cubierta para liberar el seguro inmovilizador  $($  $($  $)$  $).$ Empuje suavemente el soporte de la cubierta del escáner hacia abajo  $(2)$ ) y cierre la cubierta del escáner (3).

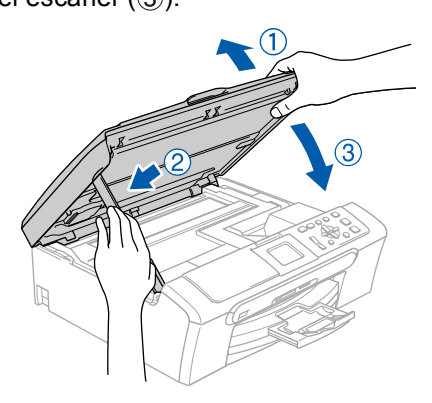

4 Encienda el equipo conectando el cable de alimentación.

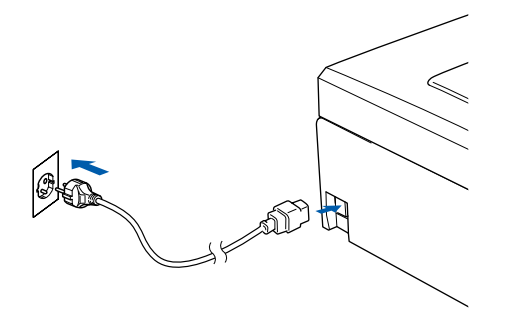

La instalación de los controladores de Brother se iniciará automáticamente. Las pantallas de la instalación aparecen una tras otra. **Espere unos segundos a que todas las pantallas aparezcan.**

#### **Configuración incorrecta**

**NO intente cancelar las pantallas durante esta instalación.**

15 Cuando aparezca la ventana Registro en línea, seleccione las opciones de su preferencia y siga las instrucciones que irán apareciendo en pantalla.

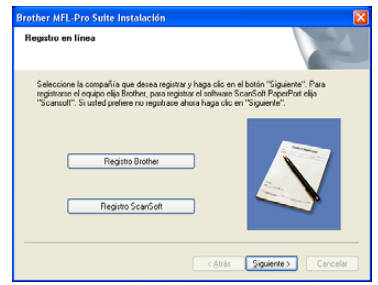

16 Haga clic en **Finalizar** para reiniciar el ordenador.

(Después de haber reiniciado el ordenador, para Windows® 2000 Professional/XP/ XP Professional x64 Edition, debe iniciar la sesión con derechos de administrador.)

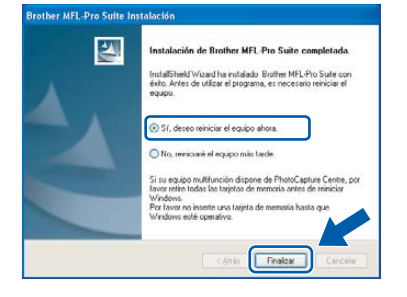

# **Nota**

*Después de reiniciar el ordenador, el programa de diagnóstico de la instalación se pondrá en funcionamiento automáticamente. Si la instalación no ha podido realizarse correctamente, aparecerá la ventana de resultados de la instalación. Si el programa de diagnóstico muestra un error, siga la instrucción que irá apareciendo en pantalla o lea la ayuda en línea y las preguntas más frecuentes en Inicio/Todos los programas (Programas)/ Brother/DCP-XXXX.*

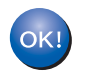

**Se ha instalado MFL-Pro Suite, con lo que concluye el proceso de instalación.**

### **Nota**

*El software MFL-Pro Suite incluye los controladores de impresora y de escáner, Brother ControlCenter3, ScanSoft® PaperPort® SE con OCR y fuentes True Type®.*

*PaperPort® SE es una aplicación de gestión de documentos para ver documentos escaneados.* 

**Paso 2**

<span id="page-18-0"></span>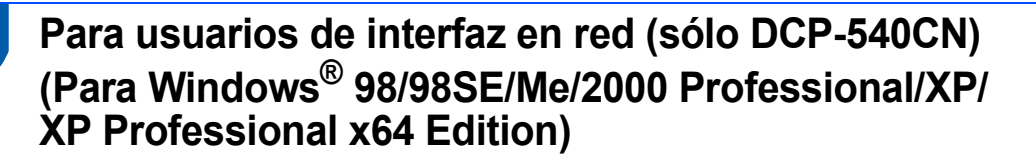

#### **Importante**

**Asegúrese de haber seguido las instrucciones a partir del paso 1** *[Configuración del](#page-5-0)  equipo* **[en la página 4-11.](#page-5-0)**

Desconecte el equipo de la toma de corriente.

2 Con las dos manos, utilice las lengüetas de plástico en ambos lados del equipo para levantar la cubierta del escáner hasta que quede inmovilizada firmemente en la posición de abierta.

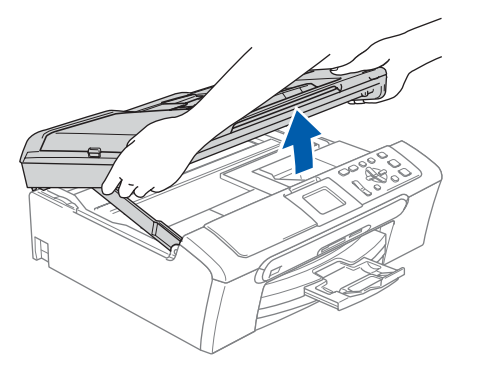

3 Conecte el cable de red en la conexión LAN marcada con un símbolo  $\frac{1}{n}$ . Podrá encontrar la toma LAN a la izquierda del interior del equipo tal como se muestra abajo.

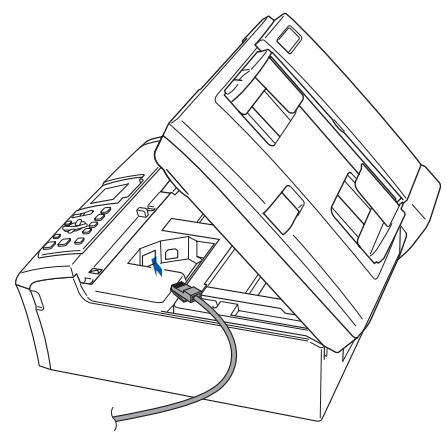

Inserte con cuidado el cable de red en la ranura, como se indica a continuación, pasando del círculo de ranura de conexión hacia la parte trasera del equipo. A continuación, conecte el cable a la red.

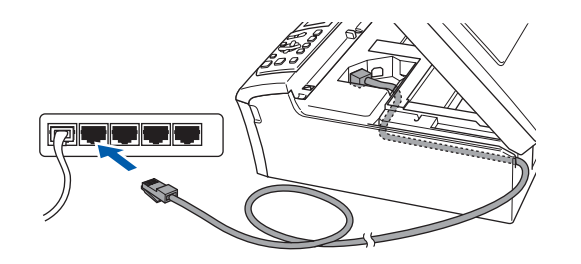

#### **Configuración incorrecta Compruebe que el cable no obstaculice el cierre de la cubierta, ya que se puede producir un error.**

**Nota**

*Si tanto el cable USB como el de LAN se están utilizando, inserte ambos cables en la ranura de conexión, uno encima del otro.*

**5** Eleve la cubierta para liberar el seguro inmovilizador  $(1)$ ). Empuje suavemente el soporte de la cubierta del escáner hacia abajo (2) y cierre la cubierta del escáner (3).

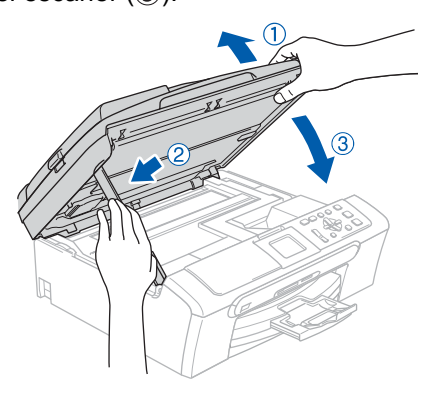

6 Encienda el equipo conectando el cable de alimentación.

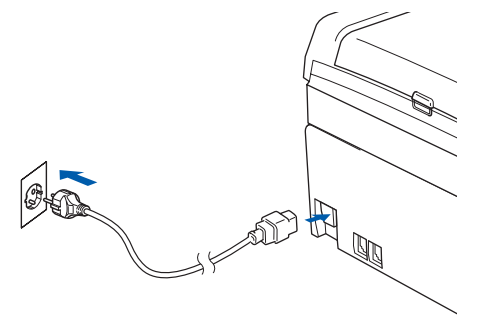

# **Instalación del controlador y el software Paso 2 Windows®**

7 Encienda el ordenador.

(Para Windows® 2000 Professional/XP/ XP Professional x64 Edition, debe iniciar la sesión con derechos de administrador.) Cierre cualquier aplicación que esté activada antes de instalar el software MFL-Pro Suite.

# **Nota**

*Antes de la instalación, si está utilizando un software cortafuegos personal o firewall, desactívelo. Una vez esté seguro de que puede imprimir después de la instalación, vuelva a activar el software de cortafuegos personal o firewall.*

8 Inserte el CD-ROM adjunto en la unidad CD-ROM. Si aparece la pantalla Nombre del modelo, seleccione su equipo. Si aparece la pantalla Idioma, haga clic en el idioma de su preferencia.

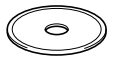

<span id="page-19-0"></span>9 De este modo se abrirá el menú principal del CD-ROM. Haga clic en **Instale MFL-Pro Suite**.

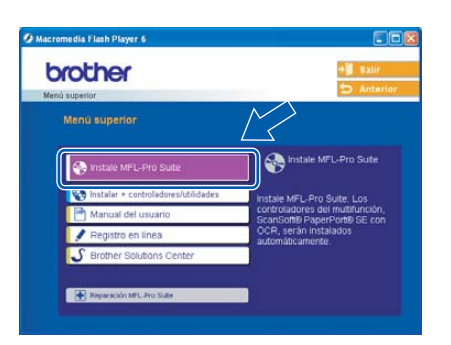

# **Nota**

- *Si esta ventana no se abre, utilice el Explorador de Windows® para ejecutar el programa setup.exe desde el directorio raíz del CD-ROM de Brother.*
- *Si aparece la pantalla siguiente, haga clic en Aceptar para instalar las actualizaciones de Windows®. Una vez se han instalado las*

*actualizaciones, puede reiniciar el ordenador. A continuación, la instalación seguirá de forma automática.*

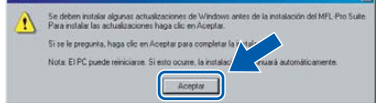

*Si la instalación no continúa automáticamente, abra el menú principal otra vez. Para ello, extraiga y vuelva a introducir el disco CD-ROM o haga doble clic en el programa setup.exe que se encuentra en el directorio raíz, y continúe a partir del [paso](#page-19-0)* 9 *para instalar MFL-Pro Suite.*

10 Después de haber leído y aceptado la licencia del software de ScanSoft® PaperPort® SE, haga clic en **Sí**.

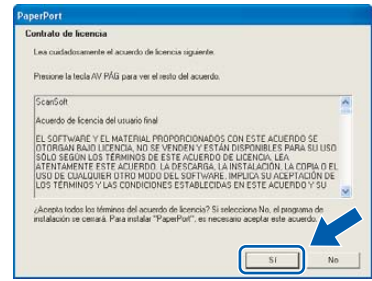

- 11 La instalación de PaperPort 9.0SE se iniciará automáticamente y, a continuación, se realizará la instalación del software MFL-Pro Suite.
- 12 Cuando aparezca la ventana del acuerdo de la licencia del software Brother MFL-Pro Suite, haga clic en **Sí** si está de acuerdo con dicho acuerdo de licencia del software.

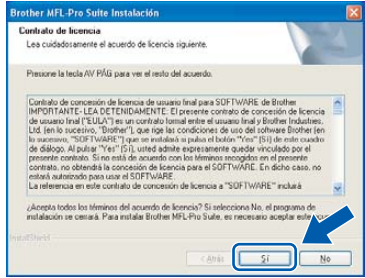

13 Seleccione **Conexión Red** y, a continuación, haga clic en **Siguiente**.

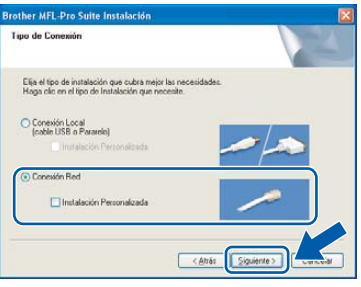

14 La instalación de los controladores de Brother se iniciará automáticamente. Las pantallas de instalación aparecerán una tras otra. **Espere unos segundos a que todas las pantallas aparezcan**.

#### **Configuración incorrecta**

**NO intente cancelar las pantallas durante esta instalación.**

15 Si el equipo está configurado para su uso en red, seleccione el equipo de la lista y, a continuación, haga clic en **Siguiente**.

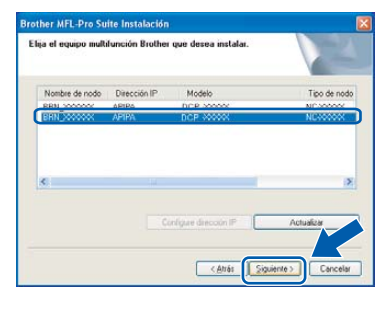

### **Nota**

*Esta ventana no aparecerá si sólo hay uno de estos modelos Brother conectado en red, ya que éste se seleccionará automáticamente.*

16 Si el equipo no está configurado para su uso en red, aparece la siguiente pantalla.

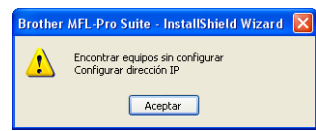

Haga clic en **Aceptar**. Aparecerá la ventana **Configure dirección IP**. Introduzca la dirección IP para el equipo que sea adecuado para su red siguiendo las instrucciones que irán apareciendo en pantalla.

17 Cuando aparezca la ventana Registro en línea de Brother y ScanSoft, seleccione las opciones de su preferencia y siga las instrucciones que irán apareciendo en pantalla.

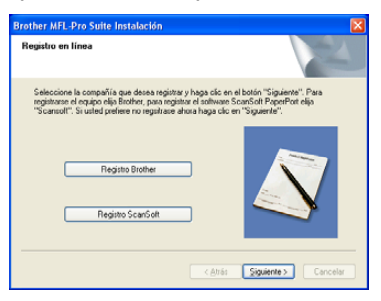

18 Haga clic en **Finalizar** para reiniciar el ordenador.

> (Para Windows® 2000 Professional/XP/ XP Professional x64 Edition, debe iniciar la sesión con derechos de administrador).

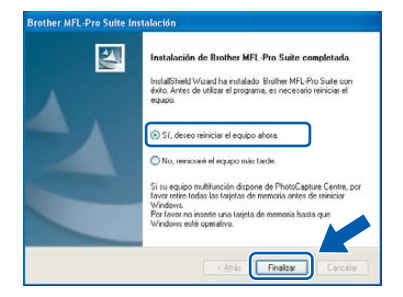

#### **Nota**

*Después de reiniciar el ordenador, el programa de diagnóstico de la instalación se pondrá en funcionamiento automáticamente. Si la instalación no ha podido realizarse correctamente, aparecerá la ventana de resultados de la instalación. Si el programa de diagnóstico muestra un error, siga la instrucción que irá apareciendo en pantalla o lea la ayuda en línea y las preguntas más frecuentes en Inicio/Todos los programas (Programas)/ Brother/DCP-XXXX.*

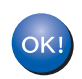

**Se ha instalado MFL-Pro Suite, con lo que concluye el proceso de instalación.**

#### **Nota**

*El software MFL-Pro Suite incluye los controladores de impresora y de escáner, Brother ControlCenter3, ScanSoft® PaperPort® SE con OCR y fuentes True Type®.*

*PaperPort® SE es una aplicación de gestión de documentos para ver documentos escaneados.* 

# **Paso 2 Macintosh** Instalación del controlador y el software Macintosh<sup>®</sup>

# <span id="page-21-0"></span>**<sup>3</sup> Para usuarios de interfaz USB (para Mac OS® X 10.2.4 o superior)**

#### **Importante**

**Asegúrese de haber seguido las instrucciones a partir del paso 1** *[Configuración del](#page-5-0)  equipo* **[en la página 4-11.](#page-5-0)**

### **Nota**

*Los usuarios de Mac OS® de X 10.2.0 a 10.2.3 deben actualizarse a Mac OS® X 10.2.4 o superior. (Para obtener la información más actualizada referente a Mac OS® X, visite [http://solutions.brother.com\)](http://solutions.brother.com)*

Con las dos manos, utilice las lengüetas de plástico en ambos lados del equipo para levantar la cubierta del escáner hasta que quede inmovilizada firmemente en la posición de abierta.

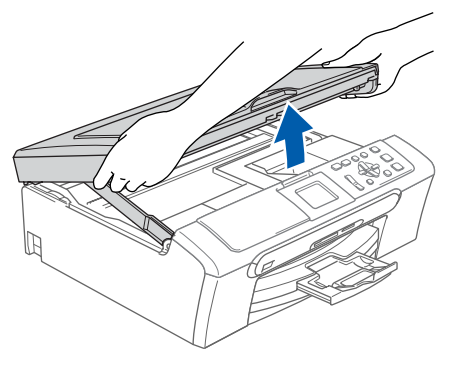

2 Conecte el cable USB a la conexión USB marcada con un símbolo  $\leftarrow$ . Puede encontrar la toma USB en el interior a la derecha del equipo tal como se muestra a continuación.

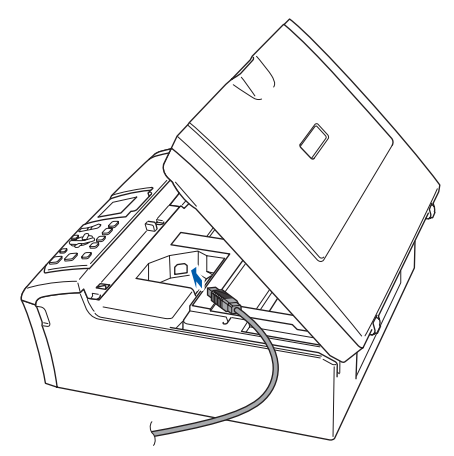

 $\overline{3}$  Inserte con cuidado el cable USB en la ranura. como se indica a continuación, pasando del círculo de ranura de conexión hacia la parte trasera del equipo.

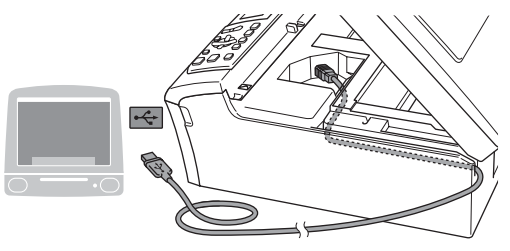

#### **Configuración incorrecta**

- **NO conecte el equipo a un puerto USB de un teclado o un hub USB sin alimentación eléctrica. Brother le recomienda que conecte el equipo directamente al ordenador.**
- **Compruebe que el cable no obstaculice el cierre de la cubierta, ya que se puede producir un error.**
- 4 Eleve la cubierta para liberar el seguro inmovilizador  $($  $($  $)$ ).

Empuje suavemente el soporte de la cubierta del escáner hacia abajo (2) y cierre la cubierta del escáner (3).

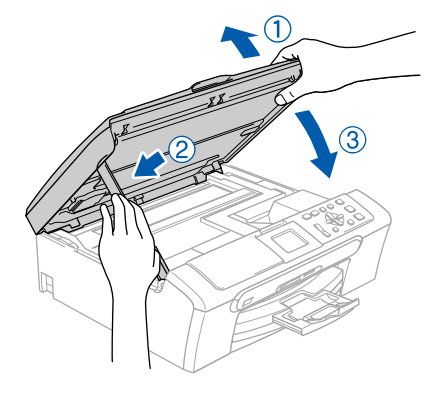

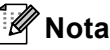

*Asegúrese de que el equipo está encendido con el cable de alimentación conectado.*

- $\overline{\mathbf{5}}$  Encienda el Macintosh $\mathbf{\textcircled{8}}$
- 6 Inserte el CD-ROM adjunto en la unidad CD-ROM.

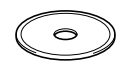

7 Haga doble clic en el icono **Start Here OSX** para instalar.

Siga las instrucciones que irán apareciendo en pantalla.

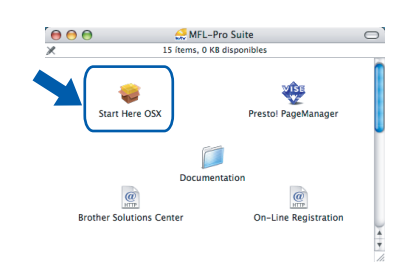

### **Nota**

OK!

*Espere unos segundos a que pueda instalar el software. Después de la instalación, el ordenador se reiniciará automáticamente.* 

8 El software Brother buscará el dispositivo Brother. Durante este intervalo, aparecerá la pantalla siguiente.

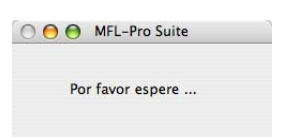

9 Cuando aparezca esta pantalla, haga clic en **OK**.

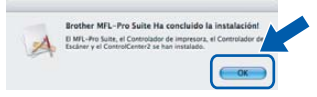

**Para usuarios de Mac OS® X 10.3.x o superior:**

**Se ha instalado el software MFL-Pro Suite, los controladores de impresora y de escáner de Brother, así como Brother ControlCenter2, con lo que concluye el proceso de instalación. Vaya a[l paso 14](#page-23-0).**

10 Para usuarios de Mac OS® X 10.2.4 a 10.2.8: Haga clic en **Añadir**.

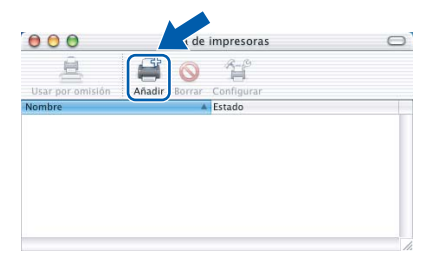

11 Seleccione **USB**.

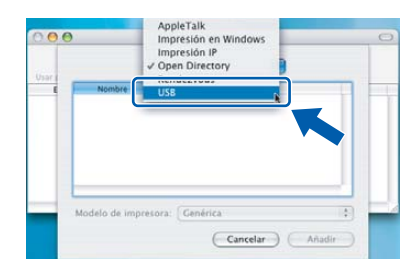

12 Seleccione DCP-XXXX (XXXX corresponde al nombre de su modelo), y haga clic en **Añadir**.

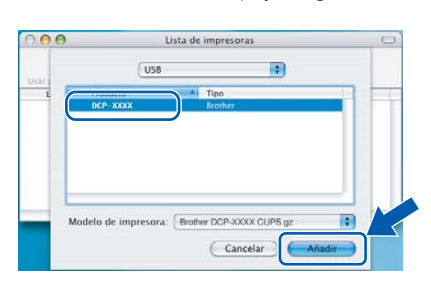

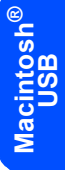

13 Haga clic en **Centro de Impresión** y, a continuación, seleccione **Salir del Centro de Impresión**.

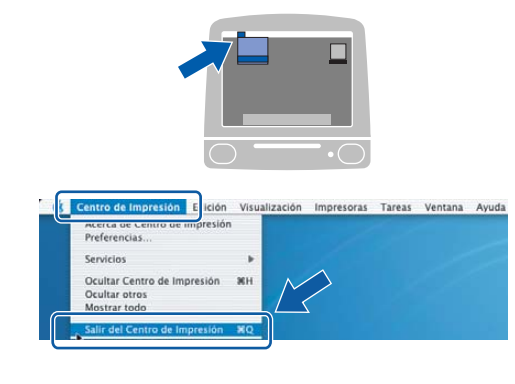

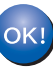

**Se ha instalado el software MFL-Pro Suite, los controladores de impresora y de escáner de Brother, así como Brother ControlCenter2, con lo que concluye el proceso de instalación.**

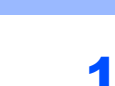

<span id="page-23-0"></span>14 Para instalar Presto!® PageManager®, haga clic en el icono **Presto! PageManager** y siga las instrucciones que irán apareciendo.<br>
Son de la construcción de la construcción de la construcción de la construcción de la construcción de la construcción de la construcción de la construcción de la construcción de la

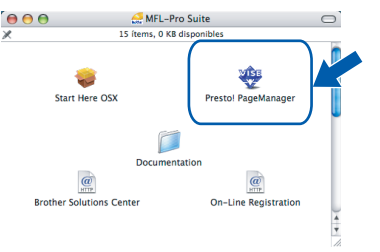

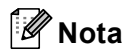

*Una vez se ha instalado Presto!® PageManager®, la capacidad de OCR se agrega a Brother ControlCenter2. Podrá escanear, compartir y organizar fácilmente fotografías y documentos.con Presto!® PageManager®.*

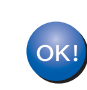

**Macintosh**

**USB**

**®**

**Presto!® Se ha instalado PageManager®, con lo que concluye el proceso de instalación.**

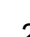

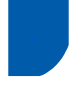

# <span id="page-24-0"></span>**<sup>4</sup> Para usuarios de interfaz en red (sólo DCP-540CN) (para Mac OS® X 10.2.4 o superior)**

#### **Importante**

**Asegúrese de haber seguido las instrucciones a partir del paso 1** *[Configuración del](#page-5-0)  equipo* **[en la página 4-11.](#page-5-0)**

Con las dos manos, utilice las lengüetas de plástico en ambos lados del equipo para levantar la cubierta del escáner hasta que quede inmovilizada firmemente en la posición de abierta.

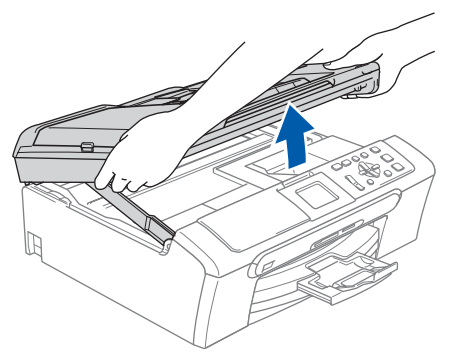

2 Conecte el cable de red en la conexión LAN marcada con un símbolo **. Podrá encontrar** la toma LAN a la izquierda del interior del equipo tal como se muestra abajo.

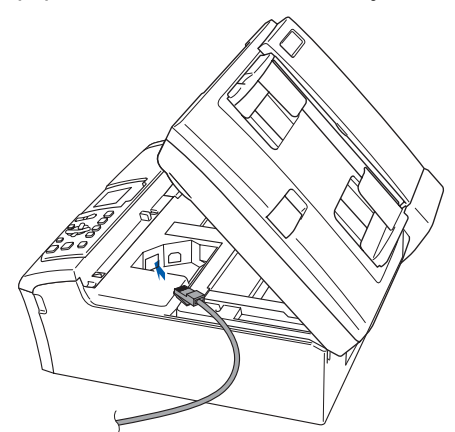

Inserte con cuidado el cable de red en la ranura, como se indica a continuación, pasando del círculo de ranura de conexión hacia la parte trasera del equipo. A continuación, conecte el cable a la red.

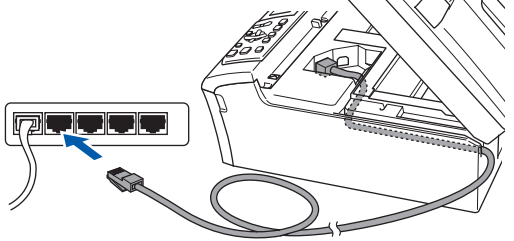

#### **Configuración incorrecta**

**Compruebe que el cable no obstaculice el cierre de la cubierta, ya que se puede producir un error.**

#### **Nota**

*Si tanto el cable USB como el de LAN se están utilizando, inserte ambos cables en la ranura de conexión, uno encima del otro.*

Eleve la cubierta para liberar el seguro inmovilizador  $($  $($  $)$ ).

Empuje suavemente el soporte de la cubierta del escáner hacia abajo (2) y cierre la cubierta del escáner (3).

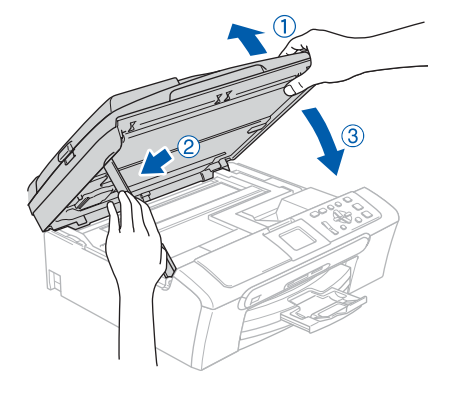

#### **Nota**

*Asegúrese de que el equipo está encendido con el cable de alimentación conectado.*

- $\overline{\mathbf{5}}$  Encienda el Macintosh<sup>®</sup>.
- 6 Inserte el CD-ROM adjunto en la unidad CD-ROM.

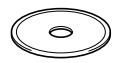

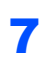

7 Haga doble clic en el icono **Start Here OSX** para instalar

> Siga las instrucciones que irán apareciendo en pantalla.

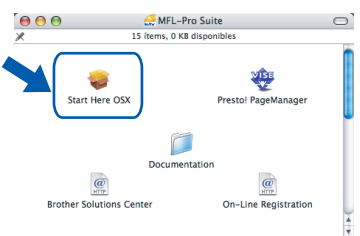

Espere unos segundos a que pueda instalar el software. Después de la instalación, el ordenador se reiniciará automáticamente.

## **Nota**

*• Si el equipo está configurado para su uso en red, seleccione el equipo de la lista y, a continuación, haga clic en OK. Esta ventana no aparecerá si sólo hay uno de estos modelos Brother conectado en red, ya que éste se seleccionará automáticamente. Vaya al [paso](#page-25-0)* **8***.*

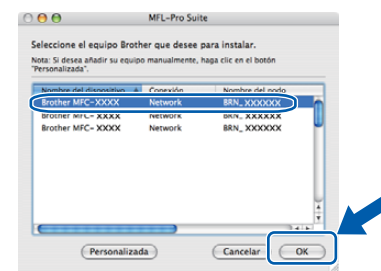

*• Si aparece esta pantalla, haga clic en OK.*

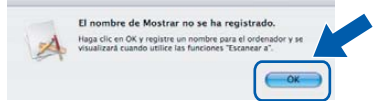

*• Introduzca un nombre apropiado para el Macintosh® en Nombre de ordenador en un máximo de 15 caracteres y haga clic en OK.*

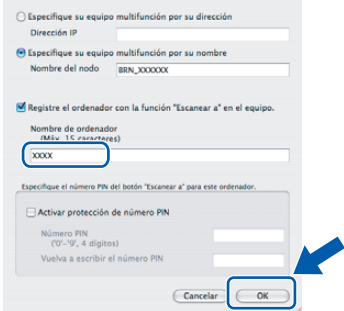

*• Si desea utilizar el botón Escanear del equipo para escanear en la red, debe activar la casilla de verificación Registra el ordenador con la función "Escanar a" en el equipo.*

- *El nombre especificado aparecerá en la pantalla LCD del equipo al pulsar el botón Escáner y seleccionar una opción de escaneo. (Para mayor información acerca del escaneado en red, consulte el Guía del usuario del Software en el CD-ROM.)*
- <span id="page-25-0"></span>8 El software de Brother buscará el dispositivo de Brother. Durante este tiempo, aparecerá la pantalla siguiente.

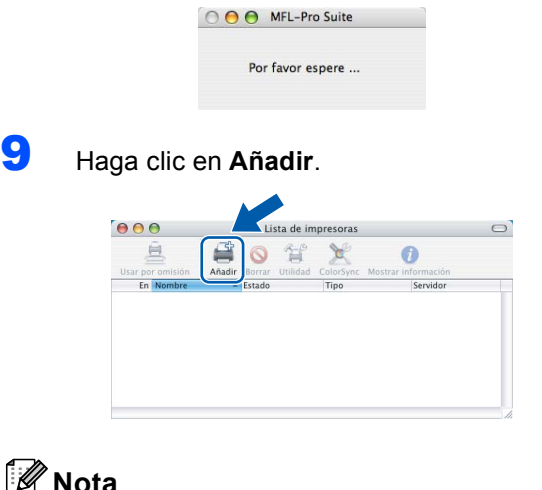

# **Nota**

*Para usuarios de Mac OS X*® *10.4, vaya al [paso](#page-26-0)* **12***.*

**10** Para usuarios de Mac OS<sup>®</sup> X de 10.2.4 a 10.3.x:

Seleccione las opciones descritas a continuación.

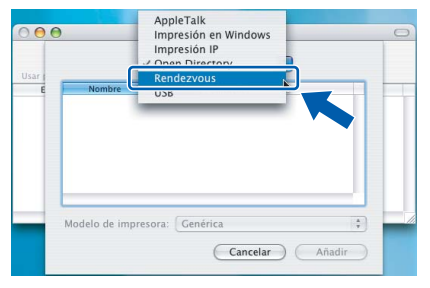

Seleccione **DCP-XXXX** (XXXX corresponde al nombre de su modelo), y haga clic en **Añadir**.

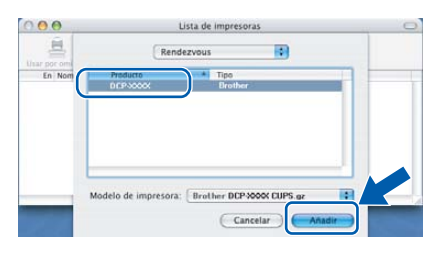

<span id="page-26-0"></span>12 Para usuarios Mac OS® X 10.4: Seleccione **DCP-XXXX** (XXXX corresponde al nombre de su modelo), y haga clic en **Añadir**.

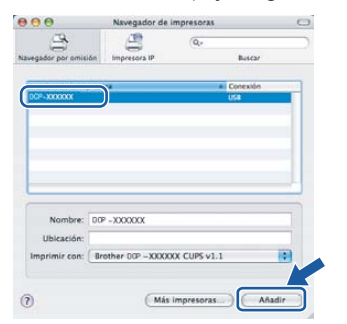

13 Haga clic en **Utilidad Configuración Impresoras** y, a continuación, seleccione **Salir de Utilidad Configuración Impresoras**.

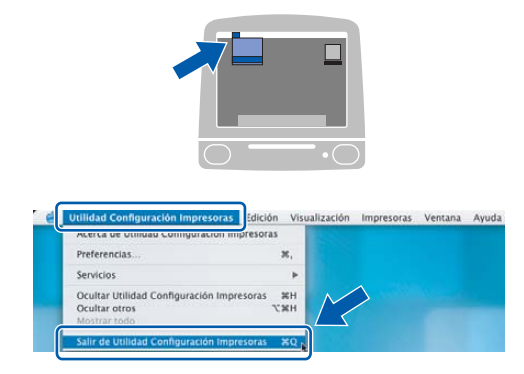

#### **Nota**

*Para usuarios Mac OS*® *X 10.2.x, haga clic en Centro de Impresión y, a continuación, seleccione Salir del Centro de Impresión.*

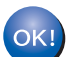

**Se ha instalado el software MFL-Pro Suite, los controladores de impresora y de escáner de Brother, así como Brother ControlCenter2, con lo que concluye el proceso de instalación.**

14 Para instalar Presto!<sup>®</sup> PageManager<sup>®</sup>, haga clic en el icono **Presto! PageManager** y siga las instrucciones que irán apareciendo.

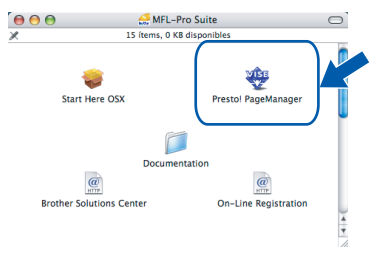

**Nota**

*Una vez se ha instalado Presto!® PageManager®, la capacidad de OCR se agrega a Brother ControlCenter2. Podrá escanear, compartir y organizar fácilmente fotografías y documentos.con Presto!® PageManager®.*

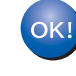

**Presto!® Se ha instalado PageManager®, con lo que concluye el proceso de instalación.**

# **Para usuarios en red**

# <span id="page-27-1"></span><span id="page-27-0"></span>**<sup>1</sup> Utilidad de Configuración BRAdmin Professional (para usuarios de Windows®)**

La utilidad BRAdmin Professional para Windows<sup>®</sup> se ha diseñado para gestionar los dispositivos conectados en red de Brother, como dispositivos multifunción disponibles en red y o impresoras disponibles en red en un entorno de red de área local (LAN). BRAdmin Professional también se puede utilizar para gestionar dispositivos de otros fabricantes compatibles con el protocolo SNMP (Protocolo de Gestión de Red Sencilla). Para mayor información acerca de BRAdmin Professional, visítenos en [http://solutions.brother.com.](http://solutions.brother.com)

#### <span id="page-27-2"></span>**Instalación de la utilidad de Configuración BRAdmin Professional**

1 Inserte el CD-ROM adjunto en la unidad CD-ROM. La pantalla inicial aparecerá automáticamente. Siga las instrucciones que irán apareciendo en pantalla.

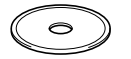

#### Haga clic en

**Instalar+controladores/utilidades** que irá apareciendo en la pantalla de menú.

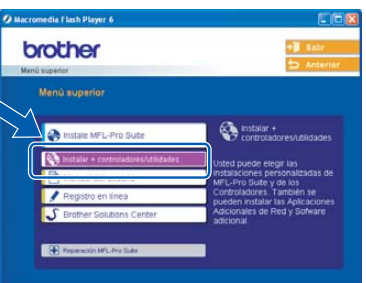

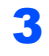

3 Haga clic en **BRAdmin Professional** y siga las instrucciones que irán apareciendo en pantalla.

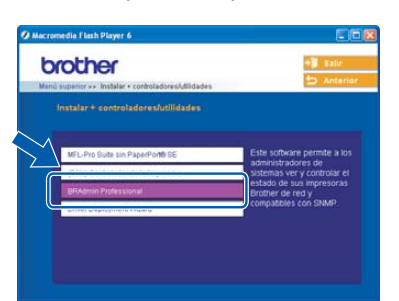

<span id="page-27-3"></span>**Configuración de la dirección IP, la máscara de subred y la puerta de acceso con BRAdmin Professional** 

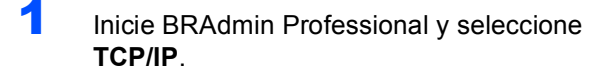

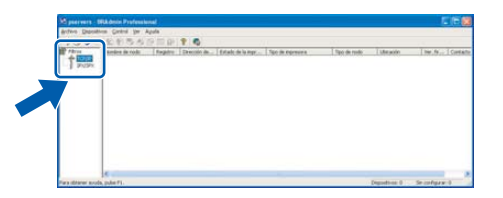

2 Haga clic en **Dispositivos** y, a continuación, seleccione **Buscar dispositivos activos**. BRAdmin buscará automáticamente nuevos dispositivos.

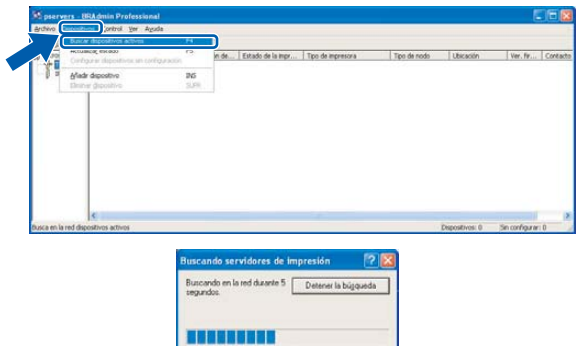

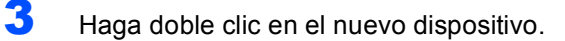

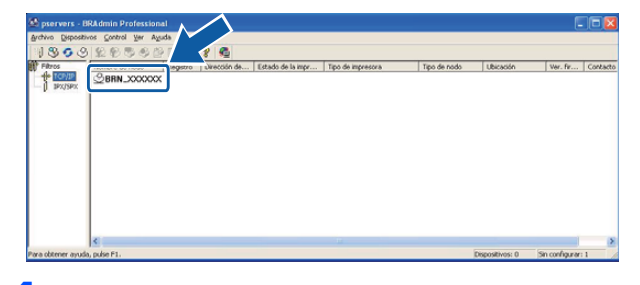

4 Especifique **Dirección IP**, **Máscara de subred** y **Puerta de acceso** y, a continuación, haga clic en **Aceptar**.

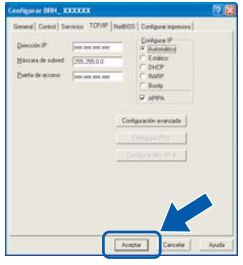

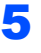

5 La información de dirección quedará guardada en el equipo.

#### **Nota**

*Se puede utilizar la utilidad BRAdmin Professional para configurar una contraseña. (Consulte la Guía del usuario en Red adjunta en el CD-ROM)*

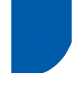

# <span id="page-28-0"></span>**<sup>2</sup> Utilidad de Configuración BRAdmin Professional (para usuarios de Mac OS X)**

El software Brother BRAdmin Light es una aplicación creada por Java™ que ha sido diseñada en el entorno de Apple Mac OS<sup>®</sup> X. Ésta soporta algunas funciones del software BRAdmin Professional para Windows. Por ejemplo, utilizando el software BRAdmin Light, puede cambiar algunas configuraciones de red en las impresoras y los dispositivos multifuncionales disponibles en red. El software BRAdmin Light se instalará automáticamente al instalar el MFL-Pro Suite. Consulte la instalación de controlador y de software en esta Guía de configuración rápida si ha quedado instaldo el MFL-Pro Suite. Para mayor información acerca de BRAdmin Light, visítenos en <http://solutions.brother.com>.

<span id="page-28-1"></span>**Configuración de la dirección IP, la máscara de subred y la puerta de acceso con BRAdmin Light** 

### **Nota**

*Si tiene un servidor DHCP/BOOTP/RARP en la red, no necesitará proceder a la operación siguiente. El servidor de impresión obtendrá automáticamente su propia dirección IP. Asegúrese de que el software de cliente Java™ de versión 1.4.1\_07 o posterior está instalado en el ordenador.*

1 Haga doble clic en el icono **Macintosh HD** en el escritorio.

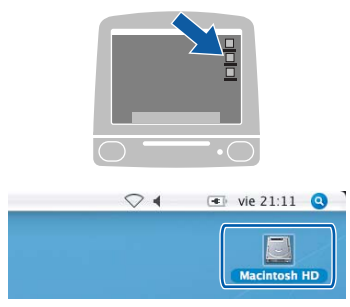

2 Seleccione **Librería**, **Printers**, **Brother** y luego **Utilities**.

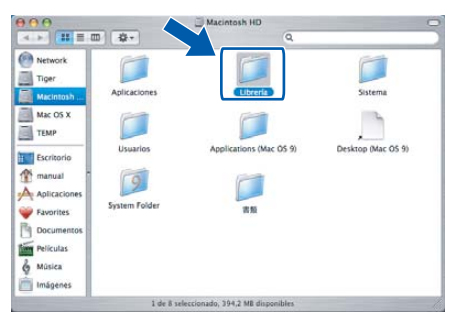

3 Haga doble clic en el archivo **BRAdmin Light.jar**. Ejecute el software BRAdmin Light. BRAdmin Light buscará automáticamente nuevos dispositivos.

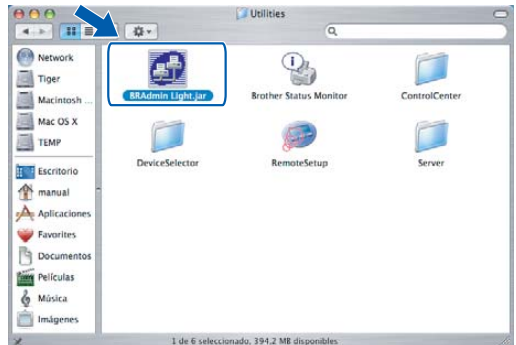

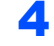

Haga doble clic en el nuevo dispositivo.

| 000                                | <b>BRAdmin Light</b>                                                      |           |               |         |
|------------------------------------|---------------------------------------------------------------------------|-----------|---------------|---------|
| File(1) Devices(2) Tons            |                                                                           |           |               |         |
| Search   Refres                    | onfiguration   (Printer Home Page   (Send File     Load Firmware     Exit |           |               |         |
| <b>Bluesway</b><br>XXX.XXX.XXX.XXX | Printer Status Printer Type                                               | Node Type | Location Info | Contact |
|                                    |                                                                           |           |               |         |
|                                    |                                                                           |           |               |         |
|                                    |                                                                           |           |               |         |
|                                    |                                                                           |           |               |         |
|                                    |                                                                           |           |               |         |
|                                    |                                                                           |           |               |         |
|                                    |                                                                           |           |               |         |
|                                    |                                                                           |           |               |         |
|                                    |                                                                           |           |               |         |
|                                    |                                                                           |           |               |         |
|                                    |                                                                           |           |               |         |
|                                    |                                                                           |           |               |         |
|                                    |                                                                           |           | Devices:      |         |

5 Especifique **IP Address**, **Subnet Mask**<sup>y</sup> **Gateway** y, a continuación, haga clic en **OK**.

![](_page_28_Picture_178.jpeg)

6 La información de dirección quedará guardada en el equipo.

# <span id="page-29-1"></span><span id="page-29-0"></span>**<sup>1</sup> Cambio de consumibles**

Cuando sea necesario el reemplazo de cartuchos de tinta, se indicará un mensaje de error en la pantalla LCD. Para mayor información acerca de los cartuchos de tinta para el equipo, visite<http://solutions.brother.com>o póngase en contacto con su distribuidor Brother.

### <span id="page-29-2"></span>**Cartucho de tinta**

![](_page_29_Picture_36.jpeg)

#### **Marcas comerciales**

El logotipo de Brother es una marca comercial registrada de Brother Industries, Ltd.

Brother es una marca comercial registrada de Brother Industries, Ltd.

Multi-Function Link es una marca comercial registrada de Brother International Corporation.

Windows y Microsoft son marcas comerciales registradas de Microsoft en Estados Unidos y otros países.

Macintosh y True Type son marcas comerciales registradas de Apple Computer, Inc.

PaperPort es una marca comercial registrada de ScanSoft, Inc.

Presto! PageManager es una marca comercial registrada de NewSoft Technology Corporation.

PictBridge es una marca comercial.

Todas las empresas cuyos programas de software se mencionan en el presente manual cuentan con un Acuerdo de Licencia de Software específico para sus programas patentados.

**Todos los demás nombres de marcas y productos mencionados en el presente manual son marcas comerciales o marcas comerciales registradas de sus respectivos titulares.**

#### **Compilación y publicación**

Este manual ha sido compilado y publicado bajo la supervisión de Brother Industries Ltd., e incluye las descripciones y especificaciones más recientes del producto.

El contenido de este manual, así como las especificaciones de este producto, están sujetos a modificación sin previo aviso. Brother se reserva el derecho de modificar sin previo aviso las especificaciones y materiales descritos en el presente manual, y no asume responsabilidad alguna por los daños (tampoco por los daños consecuentes) causados por el uso de los materiales presentados, entre ellos, los errores tipográficos y de otra índole que pudiera contener esta publicación. Este producto se ha diseñado para ser utilizado en un entorno profesional.

#### **Derechos de copia y Licencia**

©2006 Brother Industries, Ltd. Este producto incluye el software desarrollado por los distribuidores siguientes. ©1998-2006 TROY Group, Inc. ©1983-2006 PACIFIC SOFTWORKS, INC.

![](_page_31_Picture_0.jpeg)

![](_page_31_Picture_1.jpeg)

LP3295015 SPA Impreso en China